Handleiding Versnelde Individuele Aanvraag (VIA) Noodprocedure M1

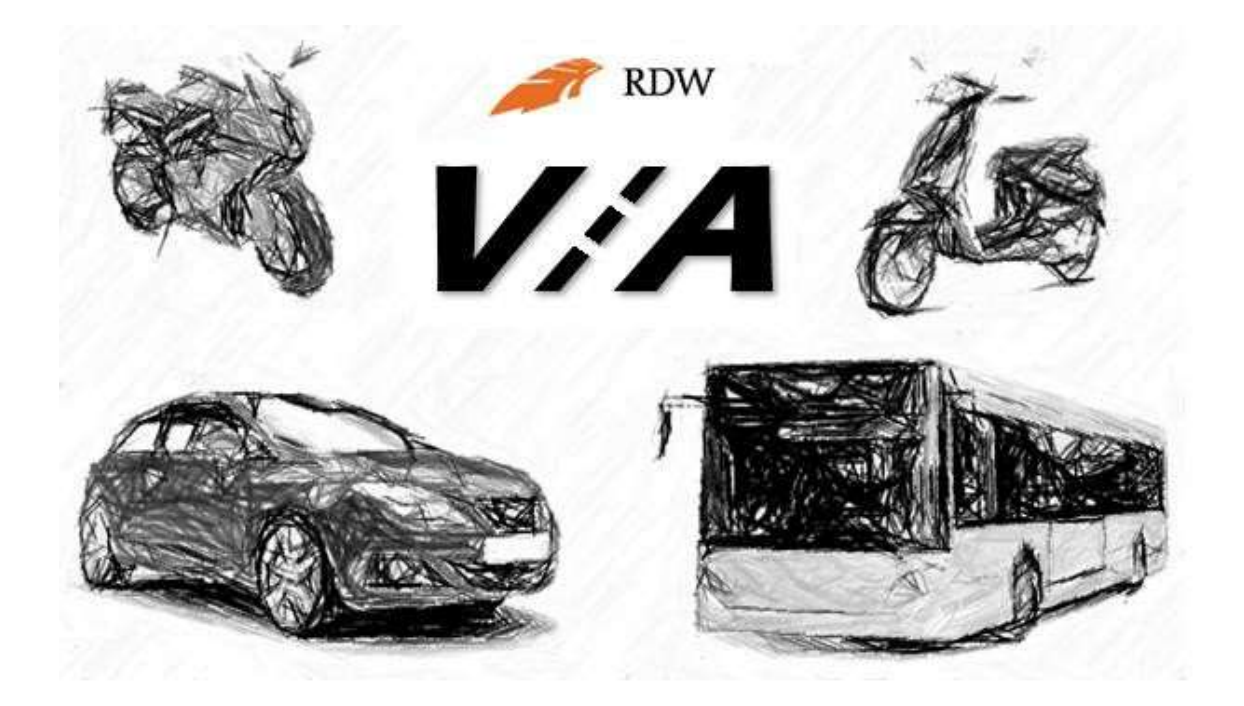

# Inhoudsopgave

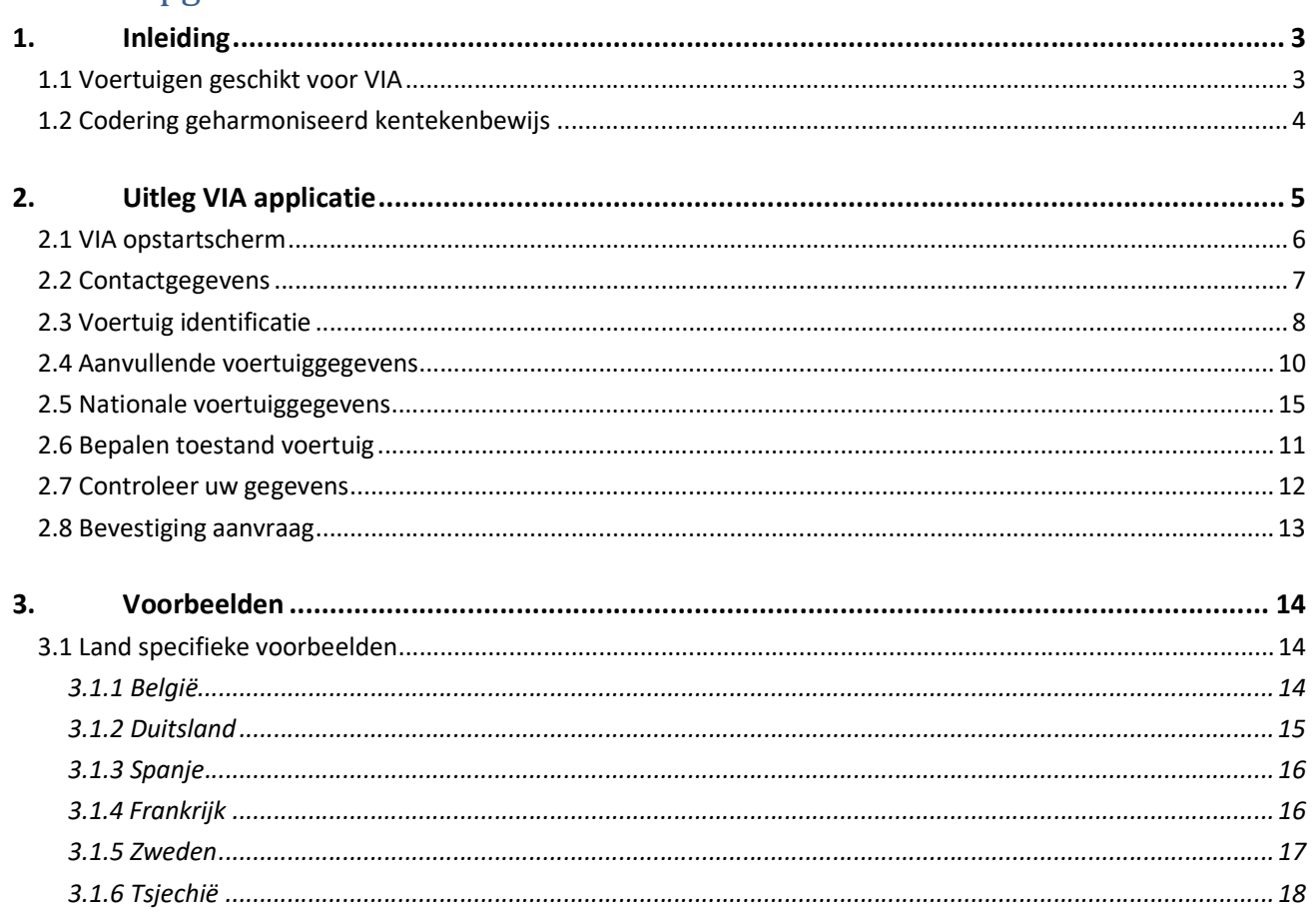

# 1. Inleiding

Deze gebruikershandleiding beschrijft hoe de applicatie 'Versnelde Individuele inschrijving Aanvraag' is opgebouwd en hoe het aanvragen in hoofdlijnen werkt. Eerst volgt een beschrijving van de voertuigen die in aanmerking komen voor de Versnelde Individuele Aanvraag (VIA).

## 1.1 Voertuigen geschikt voor VIA

Op dit moment is de VIA procedure alleen geschikt voor gebruikte personenauto's (M1) met een Europees geharmoniseerd kentekenbewijs. Dit geharmoniseerd kentekenbewijs moet de sleutelgegevens bevatten van de Europese typegoedkeuring. Dit zijn het Europees typegoedkeuringsnummer (K.), de variant (D.2.) en de uitvoering (D.2.).

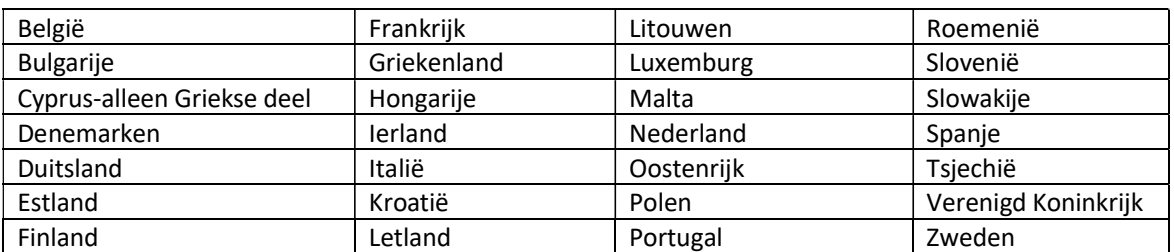

De volgende EU lidstaten geven bij registratie een geharmoniseerd kentekenbewijs af:

Onderstaande lidstaten zijn EVA landen (Europese Vrijhandels Associatie) en geven bij registratie geen geharmoniseerd kentekenbewijs af. Voertuigen afkomstig uit deze landen kunnen daarom niet meedoen met de versnelde individuele aanvraag.

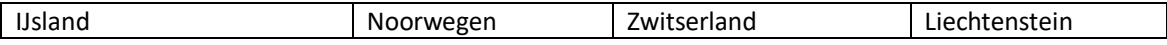

Ook de volgende voertuigen komen niet in aanmerking voor het VIA proces:

- 1. Voertuigen die een incomplete typegoedkeuring of een voltooide typegoedkeuring hebben. Denk hierbij bijvoorbeeld aan kampeerwagens. Deze voertuigen worden in meerdere fases gebouwd en voltooid. Op het eerste blad van het CvO (Certificaat van Overeenstemming) staat aangegeven dat het voertuig incompleet of voltooid is.
- 2. Voertuigen die een typegoedkeuring hebben die alleen geschikt is voor linksrijdend verkeer. Op het eerste blad van de CVO (Certificaat van Overeenstemming) staat dat het voertuig alleen geregistreerd mag worden in lidstaten met linksrijdend verkeer.
- 3. Nieuwe voertuigen die niet eerder geregistreerd zijn in een EU lidstaat.

# 1.2 Codering geharmoniseerd kentekenbewijs

De items die op een geharmoniseerd kentekenbewijs staan hebben dezelfde coderingen. In de tabel hieronder staat een opsomming van de codes en de betekenis:

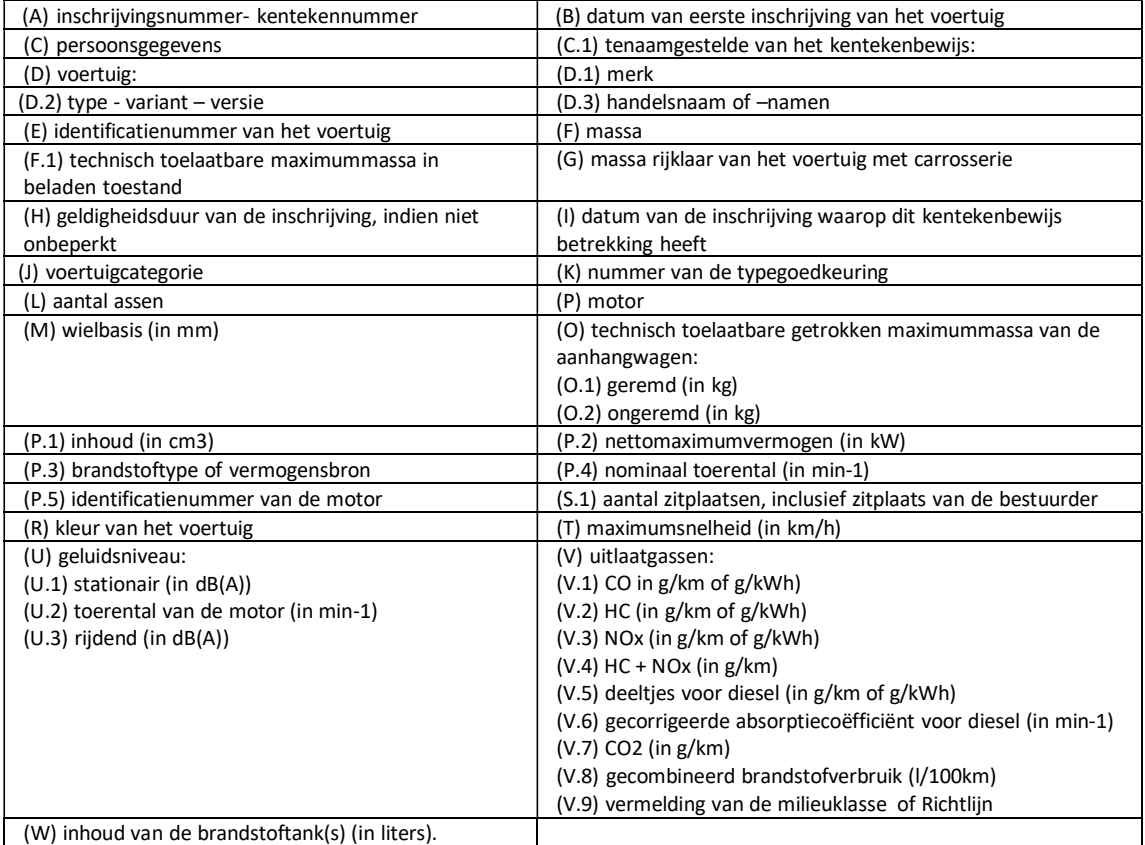

In de VIA applicatie wordt aangegeven onder welke codering het gevraagde item staat op het kentekenbewijs. Dit is te herkennen aan een klein groen blokje aan de rechter kant van het veld.

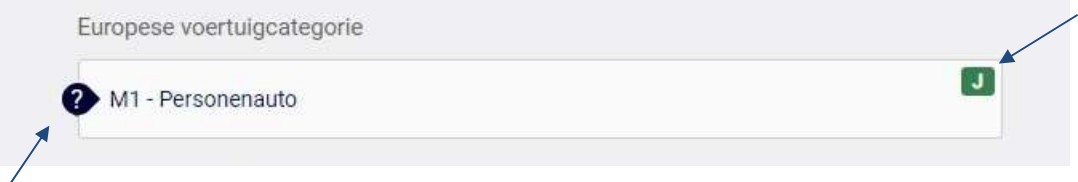

Aan de linkerkant van een aantal invoervelden staat een vraagteken. Als u hierop klikt ziet u extra informatie over het item.

Γ

# 2. Uitleg VIA applicatie

Om een aanvraag in te dienen heeft de RDW een aantal gegevens nodig. Deze worden ingevuld in diverse velden. De gegevens worden uitgevraagd in de volgorde:

- 1. documenten ter beoordeling,
- 2. gegevens van de aanvrager,
- 3. voertuig identificerende gegevens,
- 4. technische voertuiggegevens en de toestand van voertuig.

De voertuigschermen zijn opgebouwd aan de hand van de Europese richtlijn 1999/37/EG die heeft bepaald welke gegevens op een kentekenbewijs moeten staan. Daarnaast worden de gegevens genoemd van de op dat moment geldende kaderrichtlijnen.

#### Opstarten VIA applicatie

De VIA applicatie is gekoppeld aan uw certificaat. Start de VIA applicatie daarom altijd op vanaf een laptop of computer waarop uw certificaat is geïnstalleerd. Gebruik voor het opstarten van de VIA applicatie de volgende URL: https://digitaalaanvrageninschrijving.rdw.nl

Het opstarten van de applicatie kan enkele seconden duren. Start de VIA applicatie niet op? Neem dan contact op met de afdeling versnelde individuele aanvraag van de RDW via e-mailadres vii@rdw.nl of bel 088-0087477.

# 2.1 VIA opstartscherm

Na het opstarten verschijnt het basisscherm 'bestanden'. Hier kunt u de documenten uploaden die nodig zijn voor de beoordeling van het voertuig. Bij voorkeur in kleur.

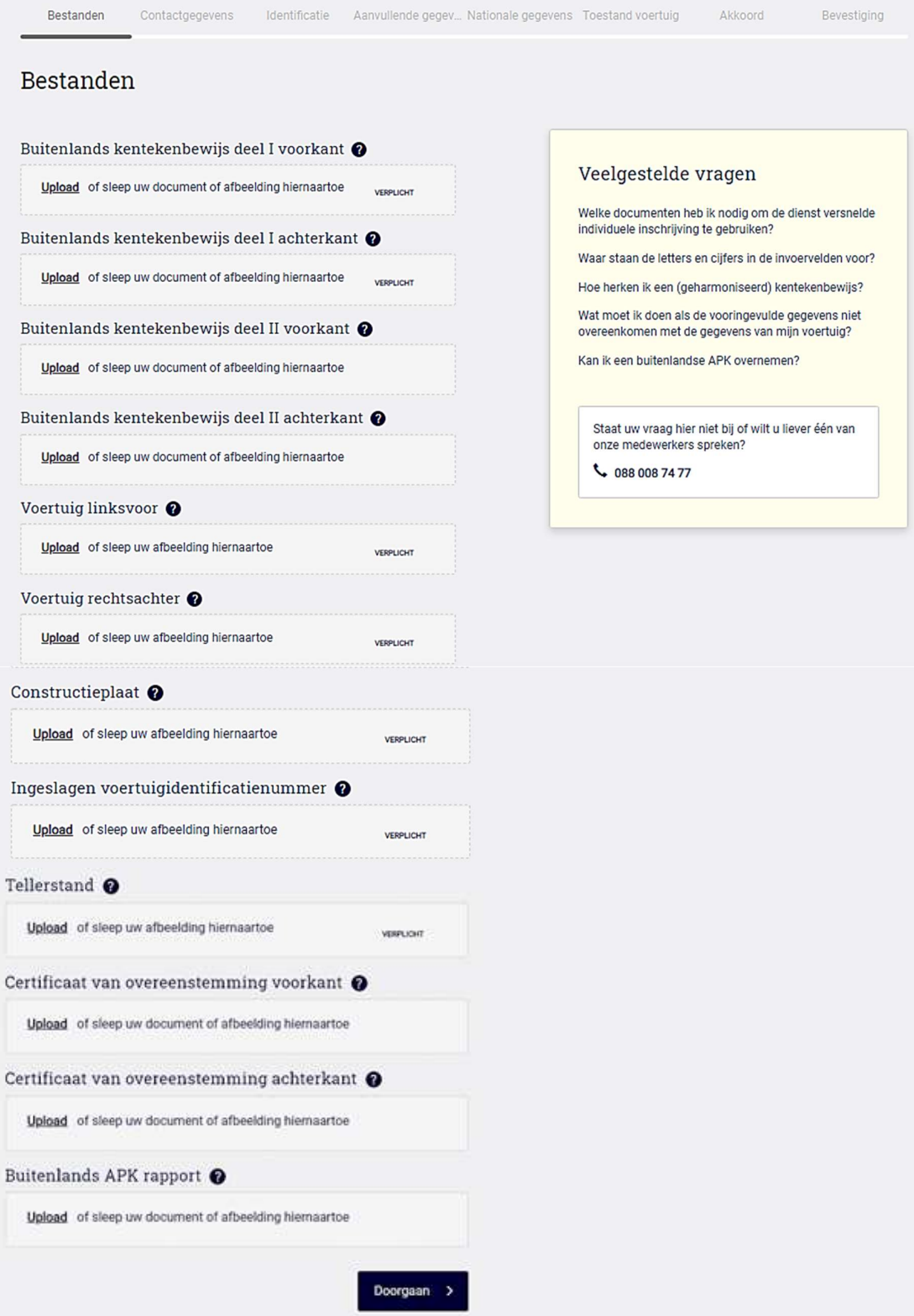

# 2.2 Contactgegevens

Na het uploaden van de documenten wordt er gevraagd naar uw contactgegevens. Alle items in dit veld zijn verplicht. De RDW gebruikt deze gegevens om met u te communiceren over de aanvraag. Bij het item 'Voorkeur keuringsstation' kiest u het gewenste keuringsstation voor het verwerken van uw aanvraag.

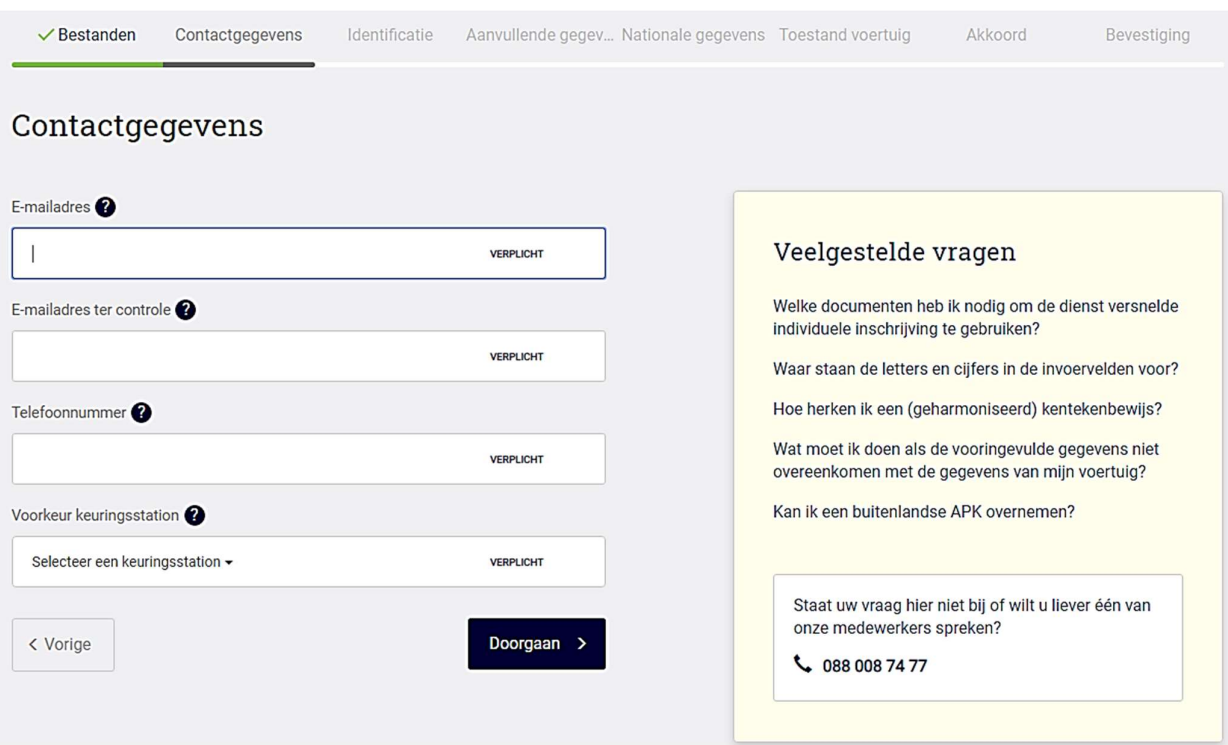

## 2.3 Voertuig identificatie

Na het invullen van de contactgegeven verschijnt het scherm "voertuigidentificatie". Om de aanvraag te kunnen vervolgen dient u een aantal gegevens van de beschikbare documenten over te nemen.

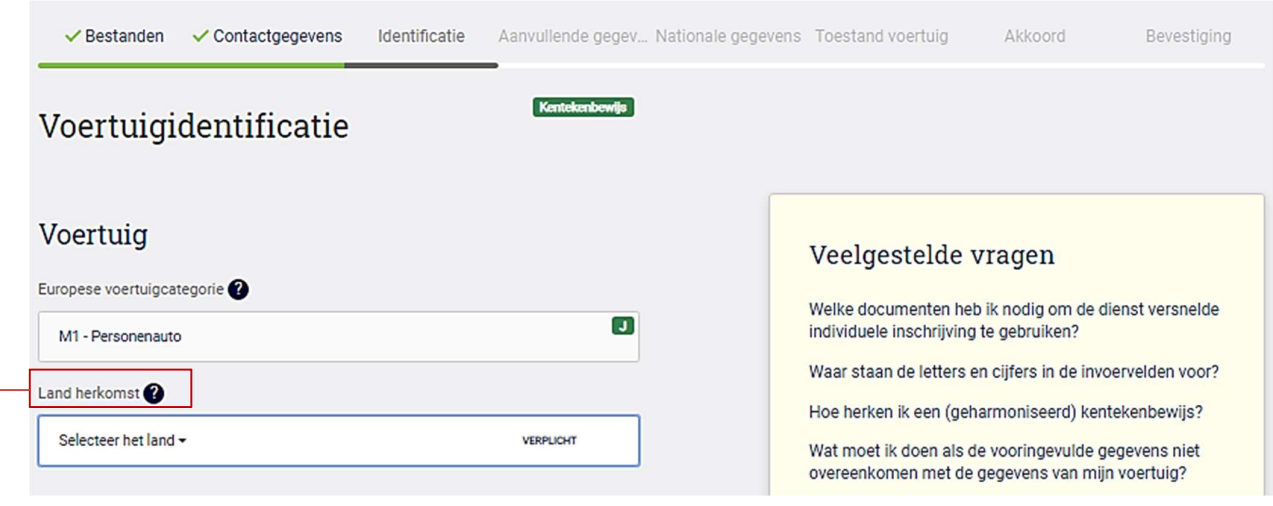

#### Land herkomst

Controleer bij het selecteren van het land of de landcode gelijk is aan de landcode op het Buitenlandse kentekenbewijs.

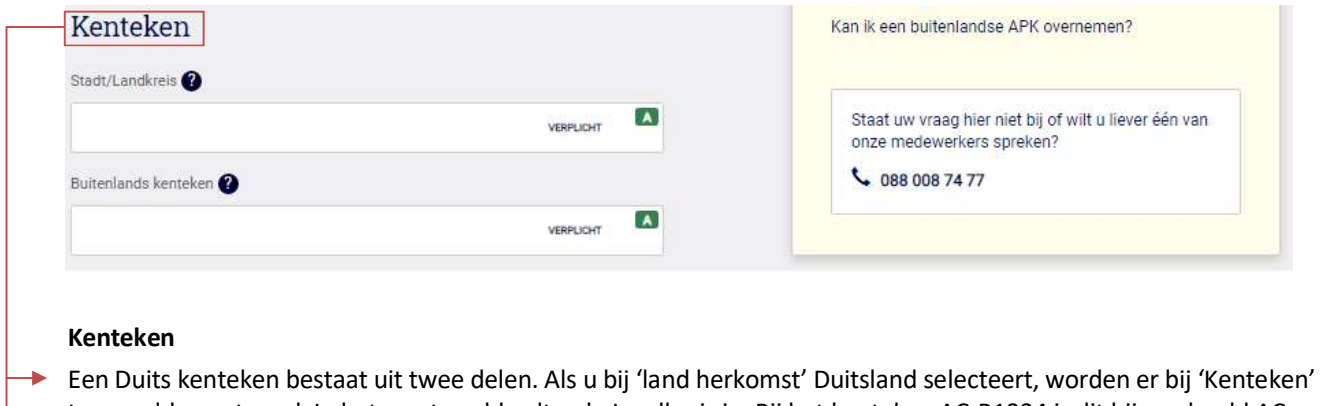

- twee velden getoond. In het eerste veld vult u de Landkreis in. Bij het kenteken AC-B1234 is dit bijvoorbeeld AC. In het veld 'Buitenlands kenteken' vult u de rest van het kenteken in (B1234).
- In Duitsland wordt bij een elektrisch voertuig soms een 'E' vermeld achter het kentekennummer. Deze 'E' neemt u niet over in het veld 'Buitenlands kenteken'.

Let op! Vermeld hier niet het kentekennummer van het Kurzzeitkenzeichen.

Vul vervolgens ook de velden onder de items 'Kentekenbewijs' en 'Typegoedkeuring' in.

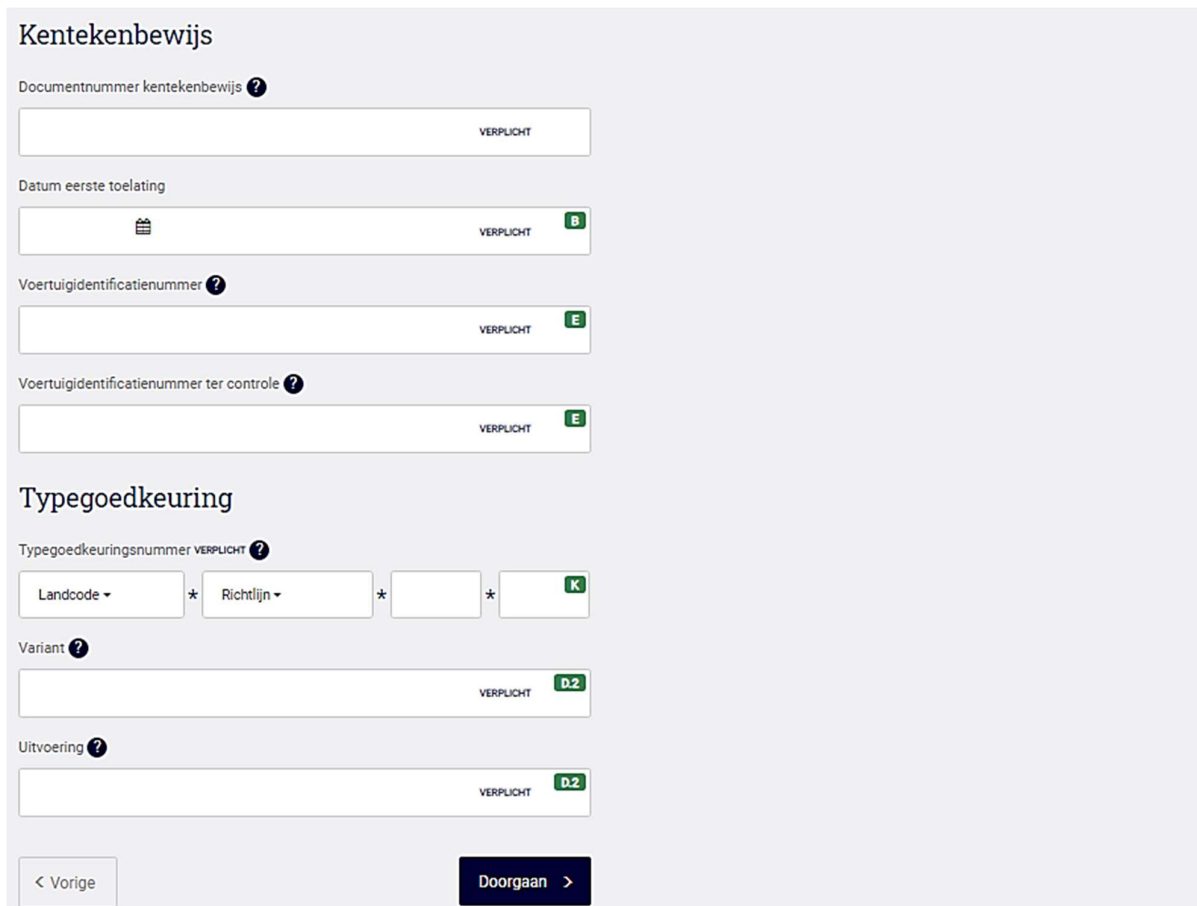

Nadat het Typegoedkeuringsnummer, de variant en uitvoering zijn ingevuld kunt u doorgaan naar het volgende scherm.

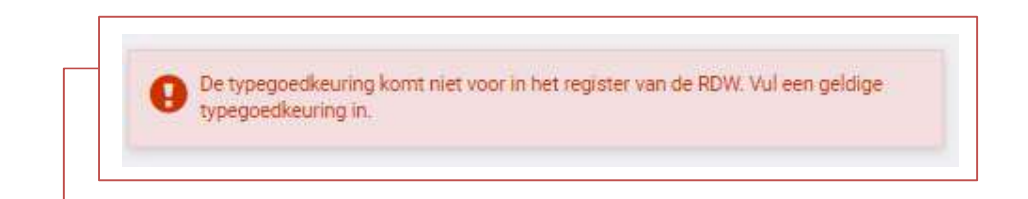

Als u de melding krijgt dat de typegoedkeuring niet bekend is dan kan dit twee oorzaken hebben:

- 1. De gegevens zijn niet juist ingevoerd, of
- 2. de typegoedkeuring is nog niet bekend bij de RDW.
	- Als de typegoedkeuring niet bekend is bij de RDW, dan kunt u het CvO en/of een kopie van het kentekenbewijs mailen naar rb@rdw.nl met het verzoek om de typegoedkeuring op te voeren. Nadat u bericht terug hebt ontvangen van de afdeling Registratie en Beheer dat de typegoedkeuring is opgevoerd, kunt u de VIA aanvraag opnieuw opstarten.

## 2.4 Aanvullende voertuiggegevens

Na het invullen van de voertuig identificerende gegevens verschijnt het scherm 'Aanvullende voertuiggegevens". Om de aanvraag compleet te maken dient u een aantal gegevens te controleren en, indien van toepassing, over te nemen.

Deze gegevens staan in eerste instantie op het buitenlandse kentekenbewijs. Mocht het daarop ontbreken, maak dan gebruik van het CVO. Heeft u geen CvO, of staat de informatie hier ook niet op? Dan worden de gegevens vastgesteld aan de hand van het voertuig.

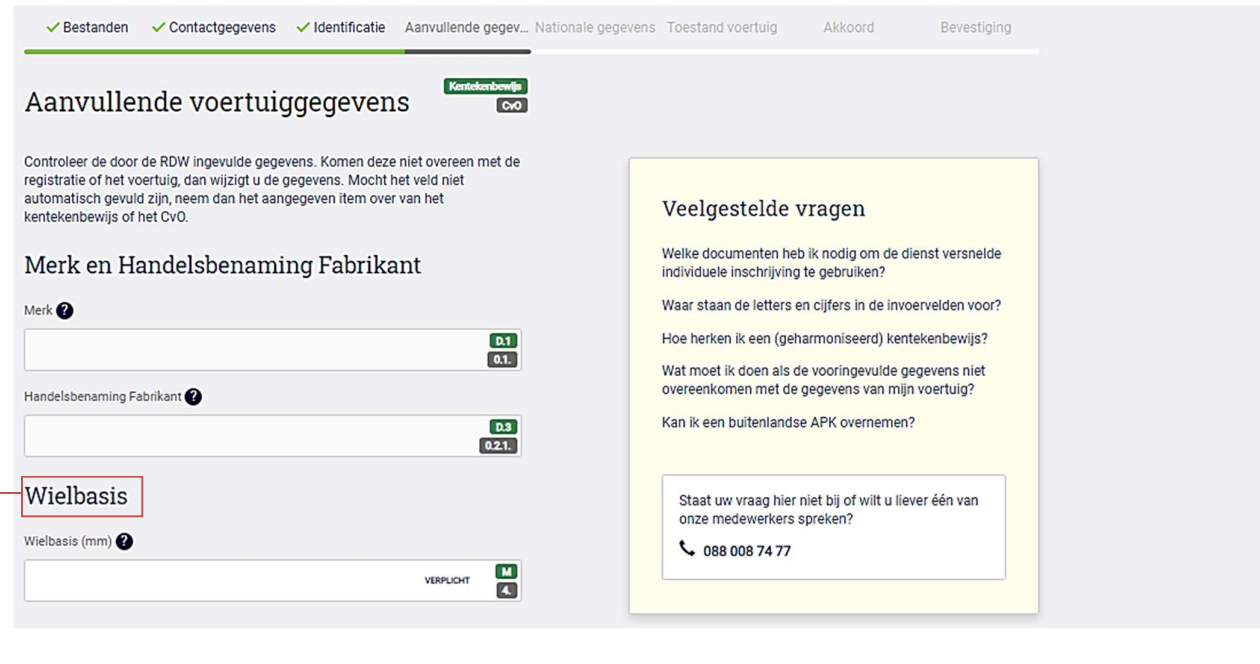

#### Wielbasis

Bij Audi komt het voor dat dit item niet gevuld is. Dit betekent dat er een range is aangegeven in de Europese typegoedkeuring. Neem de waarde over van het kentekenbewijs (item M) of het CVO (item 4), of meet de afstand van de wielbasis handmatig tussen midden band en midden band. Zie afbeelding:

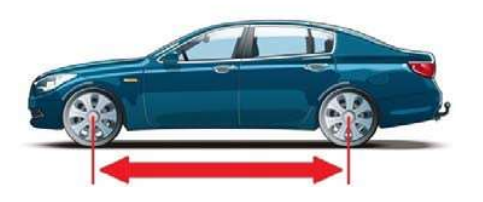

### Massa's

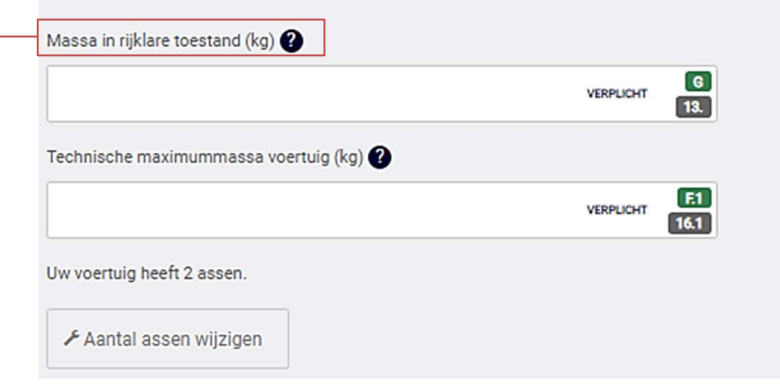

#### $\blacktriangleright$  Massa in rijklare toestand (kg)

De letter G staat op alle geharmoniseerde Kentekenbewijzen en betekent altijd 'massa rijklaar' (G1 mag u niet gebruiken). Het cijfer 13 betekent ook 'massa rijklaar' en staat op alle Typegoedkeuringsdocumenten (zoals CvO/COC).

#### Massa rijklaar bij DET voor 01-01-2016 uit EU

De massa rijklaar wordt in onderstaande volgorde vastgesteld;

- 1. Als een waarde wordt getoond bij massa rijklaar dan deze laten staan ook al wijkt deze af van het kentekenbewijs of CvO;
- 2. Wanneer geen waarde wordt getoond en er is een range aangegeven op de CvO of kentekenbewijs dan de laagste waarde overnemen;
- 3. Wanneer geen waarde wordt getoond en er is een waarde bekend op de CvO of kentekenbewijs dan de waarde van de CvO overnemen. Indien geen CvO aanwezig en er is een waarde bekend op het kentekenbewijs dan deze waarde overnemen.

#### Massa rijklaar bij DET vanaf 01-01-2016 uit EU

De massa rijklaar wordt in onderstaande volgorde vastgesteld;

- 1. Als een waarde wordt getoond bij massa rijklaar dan deze laten staan ook al wijkt deze af van het kentekenbewijs of CvO;
- 2. Wanneer geen waarde wordt getoond dan de waarde overnemen van de CvO;
- 3. Wanneer geen waarde wordt getoond en er is geen CvO aanwezig dan de waarde van het kentekenbewijs overnemen.

Als het veld massa rijklaar leeg is en op de CVO staat bijvoorbeeld 1396,3 kg dan 1396 kg invullen.

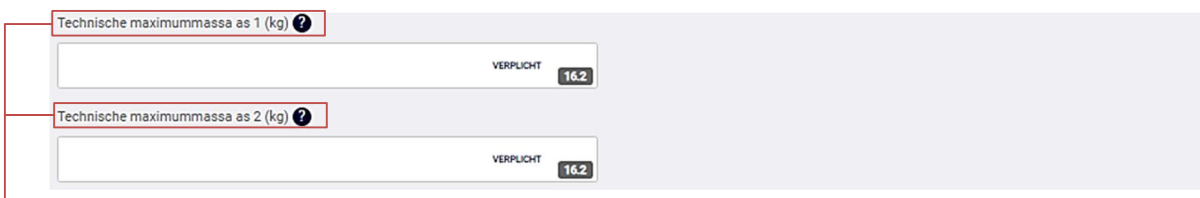

#### Technische maximummassa assen 1 en 2

Neem deze gegevens over van het kentekenbewijs. Als deze gegevens niet zijn vermeld op het kentekenbewijs, neem dit dan over van de typeplaat in het voertuig of van het CVO.

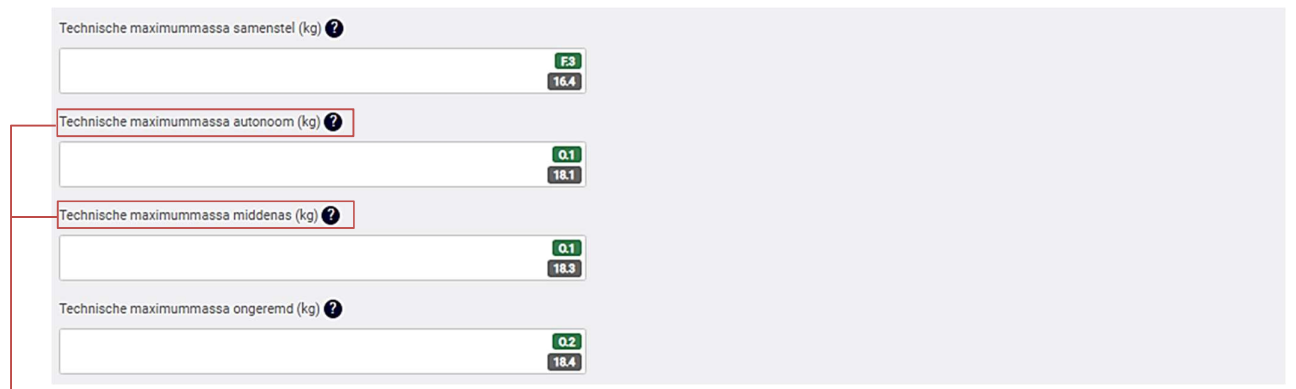

#### **E** Technische maximum massa autonoom/middenas

Het te trekken aanhangwagengewichten wordt alleen vermeld op het Nederlandse kentekenbewijs als minimaal één van deze twee velden gevuld zijn. Als de gegevens niet bekend zijn, laat deze velden dan leeg.

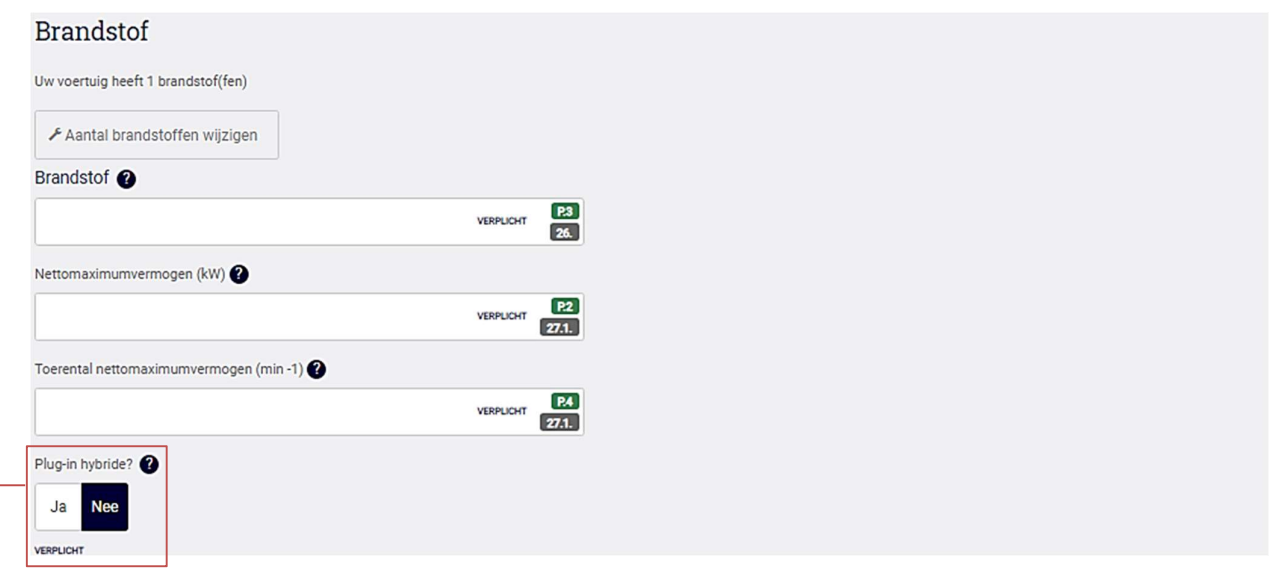

#### $\rightarrow$  Plug-in hybride

Kies "Ja" indien het voertuig herladen kan worden door een stekker aan te sluiten op een externe energiebron.

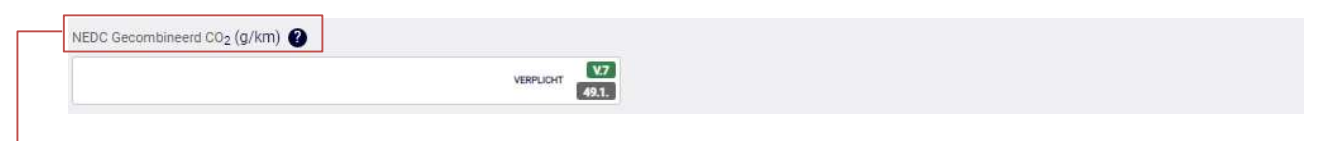

#### $\rightarrow$  NEDC Gecombineerd CO2 (g/km)

Let op: De CO2 waarde op het kentekenbewijs onder item V7 is niet altijd de NEDC gecombineerde CO2. Op het CVO is de juiste NEDC gecombineerde waarde te vinden onder punt 49.1.

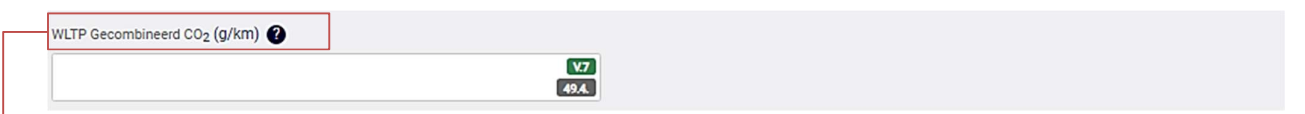

### $\rightarrow$  WLTP Gecombineerd CO2 (g/km)

De WLTP Gecombineerd CO2 is verplicht, als het voertuig is getest volgens de WLTP. Dit kunt u herkennen aan het ontbreken van vooraf ingevulde gegevens bij zowel het veld NEDC gecombineerd CO2 als WLTP gecombineerd CO2. Daarnaast ligt de datum eerste toelating na 31-08-2018. Op het CVO is de juiste WLTP gecombineerd CO2 waarde te vinden onder punt 49.4.

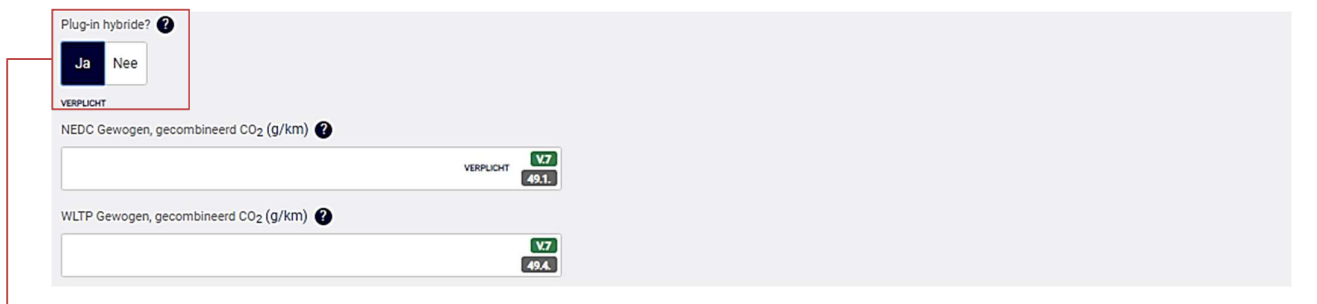

Is het voertuig een plug-in hybride? Dan vult u de NEDC en/ of WLTP gewogen, gecombineerd CO2 in. Ook hierbij is het verplicht om de WLTP Gewogen, gecombineerd CO2 in te vullen, als het voertuig is getest volgens de WLTP.

#### Spoorbreedte

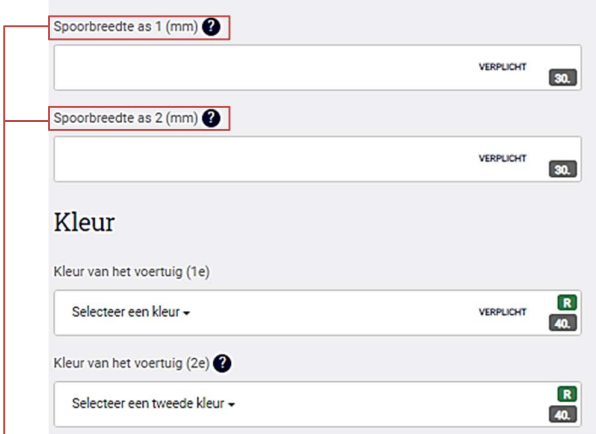

#### $\rightarrow$  Spoorbreedte as 1 en as 2

Let op! Hier wordt altijd de hoogste waarde getoond die bekend is In de typegoedkeuring. Wijzig deze gegevens niet.

# Deuren en zitnlaatsen

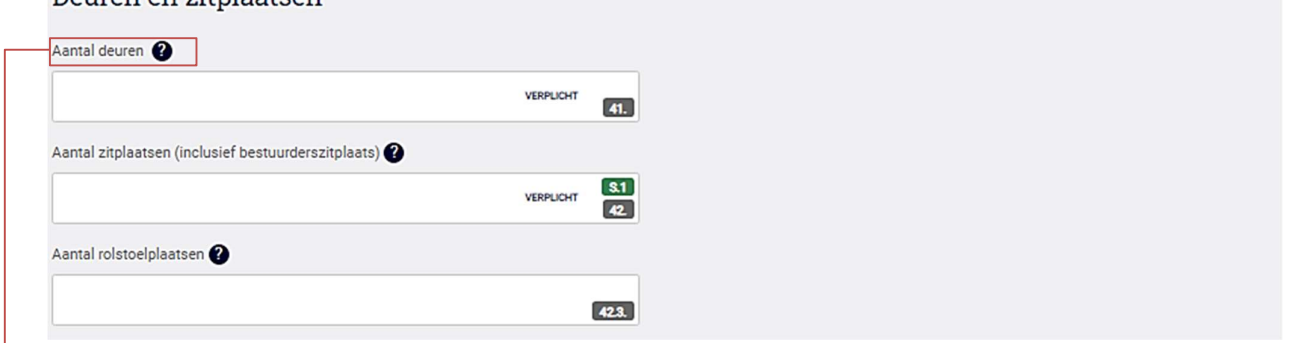

#### Aantal deuren

In de typegoedkeuring kan ook het aantal deuren vermeld zijn inclusief achterklep. Pas de waarde in dit veld dan niet aan. Als er geen CVO aanwezig is en het aantal deuren niet is aangegeven op het kentekenbewijs, bepaal dan het aantal deuren aan de hand van het voertuig. Tel de achterklep in dit geval niet mee.

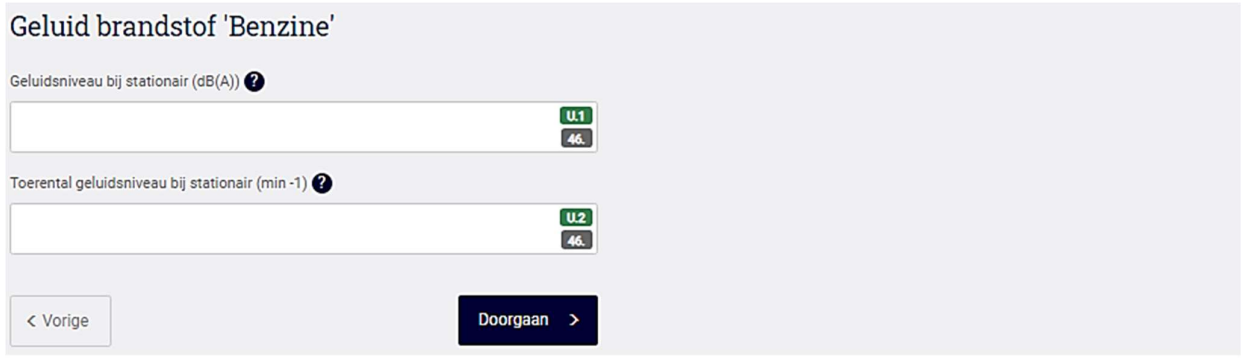

#### Geluid Brandstof

Het is verplicht om het geluidsniveau en toerental in te vullen, als deze bekend zijn op het kentekenbewijs of CvO. Bij hybride voertuigen wordt dit veld herhaald voor de brandstof E. Elektriciteit heeft geen geluidsniveau of toerental. Laat deze velden daarom leeg voor brandstof E.

#### 2.5 Nationale voertuiggegevens

Na het invullen van de aanvullende voertuiggegevens verschijnt het scherm 'Nationale voertuiggegevens". Om de aanvraag compleet te maken dient u een aantal gegevens in te vullen, te controleren of te wijzigen. Deze gegevens staan in het voertuig.

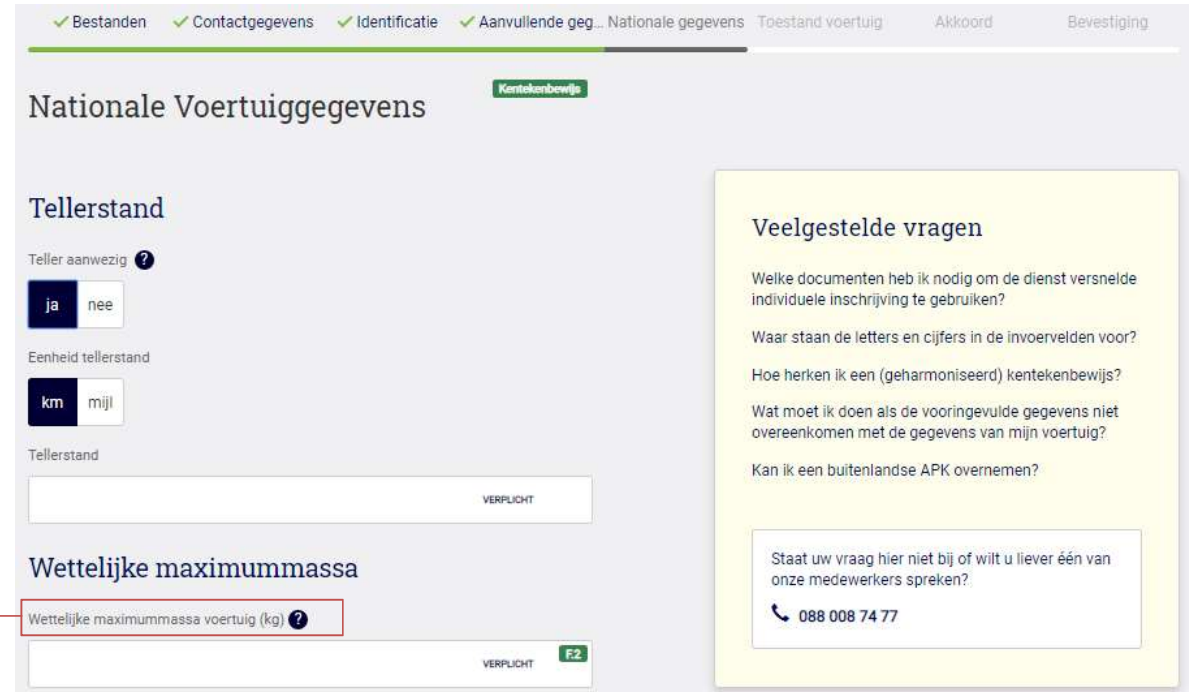

#### Wettelijke maximummassa voertuig (kg)

Heeft u een personenauto met een technische maximummassa boven de 3500 kg (bijvoorbeeld een kampeerwagen), dan kunt u de "wettelijke maximum massa" terug zetten naar 3500 kg, mits de massa rijklaar lager is dan 3500 kg.

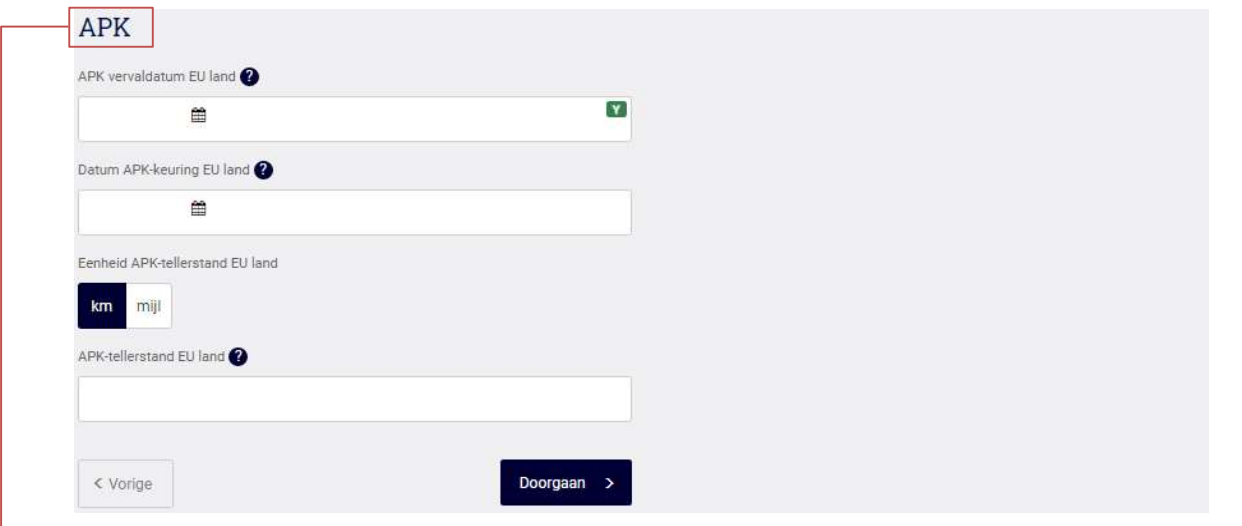

#### $\rightarrow$  APK

Wanneer een geldig buitenlands APK-rapport aanwezig is, uit het land waar het voertuig als laatste geregistreerd is, dan worden de gegevens van dit rapport overgenomen. Het is niet toegestaan om op basis van een kopie of vermelding op het buitenlandse kentekenbewijs te werken. Het originele document moet aanwezig zijn.

### 2.6 Bepalen toestand voertuig

Na het invullen van de nationale voertuiggegevens verschijnt het scherm 'Bepalen toestand voertuig'. Om de aanvraag compleet te maken dient u een aantal gegevens te selecteren. Deze gegevens moeten in overeenstemming zijn met het voertuig.

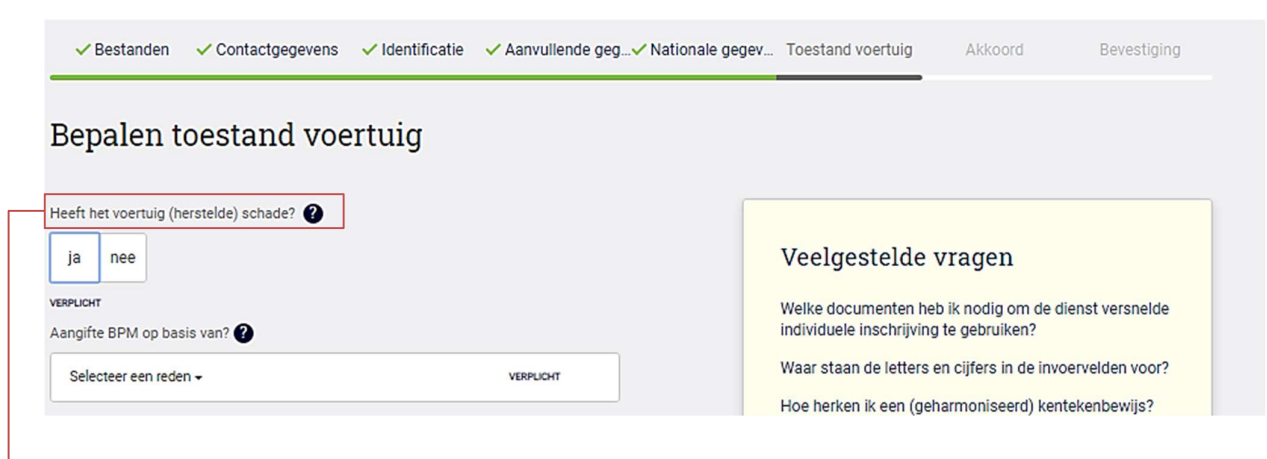

#### $\rightarrow$  Heeft het voertuig (herstelde) schade?

Klik op het vraagteken in de applicatie. Hier staat vermeld wat verstaan wordt onder (herstelde) schade.

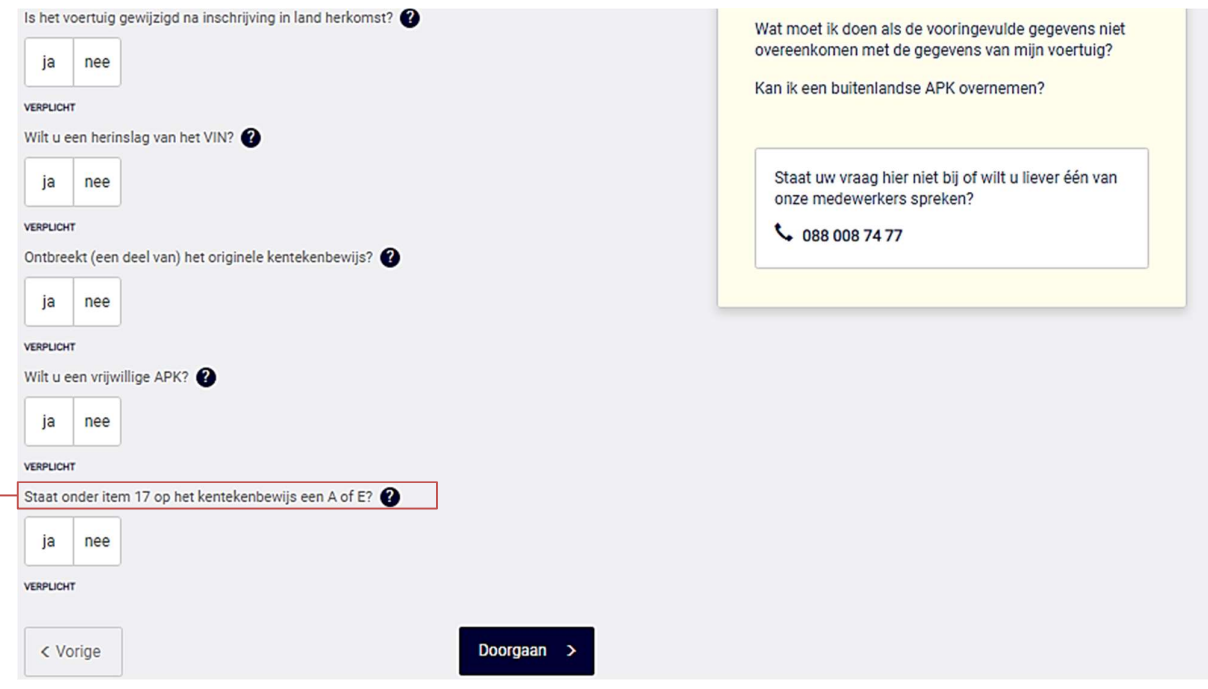

#### Staat onder item 17 op het kentekenbewijs een A of E?

(Alleen van toepassing op voertuigen uit Duitsland) Als een 'A' of een 'E' vermeld staat op het kentekenbewijs bij item 17, dan vinkt u 'ja' aan. A betekent dat het voertuig is toegelaten op grond van een Europese of nationale typegoedkeuring, maar dat het voertuig niet (meer) overeenkomt met de gegevens op het CvO. E betekent dat het voertuig is toegelaten op basis van een individuele goedkeuring.

### 2.7 Controleer uw gegevens

Na het invullen van 'Bepalen toestand voertuig' verschijnt het scherm 'Controleer uw gegevens'. Controleer uw gegevens goed. Wilt u de gegevens toch nog corrigeren, dan klikt u op 'vorige'. Als u akkoord bent met de gegevens vinkt u het blokje 'Ja, ik ga akkoord met bovenstaande informatie' aan en kunt u doorgaan naar de volgende pagina.

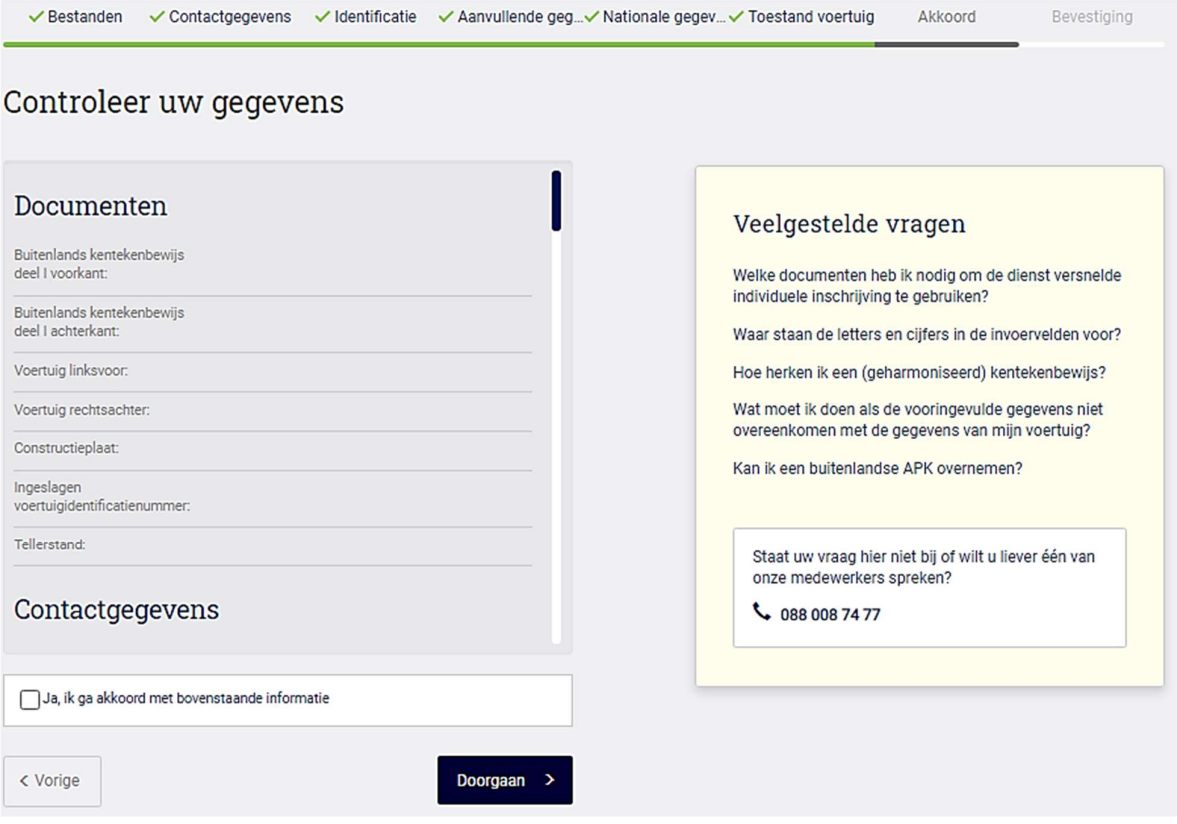

Let op! zodra u akkoord gegeven heeft en op 'doorgaan' heeft geklikt, kunt u de gegevens in de applicatie niet meer wijzigen.

### 2.8 Bevestiging aanvraag

Na 'controleer uw gegevens' verschijnt het scherm 'Bevestiging aanvraag'. Vanaf dit moment is de aanvraag ingediend. U ontvangt hiervan een bevestiging via e-mail. U heeft vervolgens de keuze om direct een nieuwe aanvraag in te dienen. De contactgegevens hoeven in dit geval niet opnieuw ingevuld te worden.

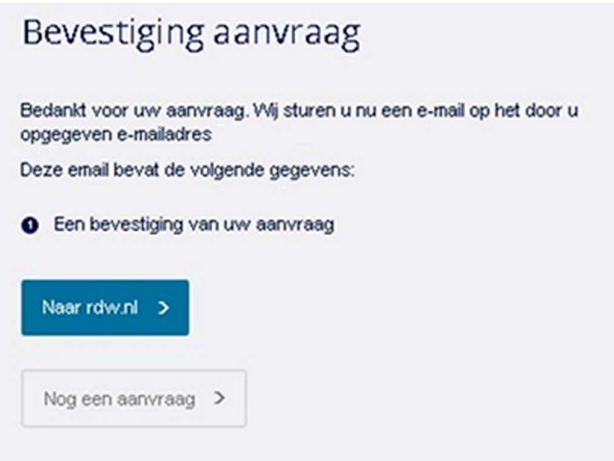

# 3. Voorbeelden

Hieronder vindt u per land een aantal specifieke items waar u op moet letten. Hiermee wordt voorkomen dat u mogelijk de verkeerde gegevens invult en het VIA proces niet kan vervolgen.

# 3.1 Land specifieke voorbeelden

# 3.1.1 België

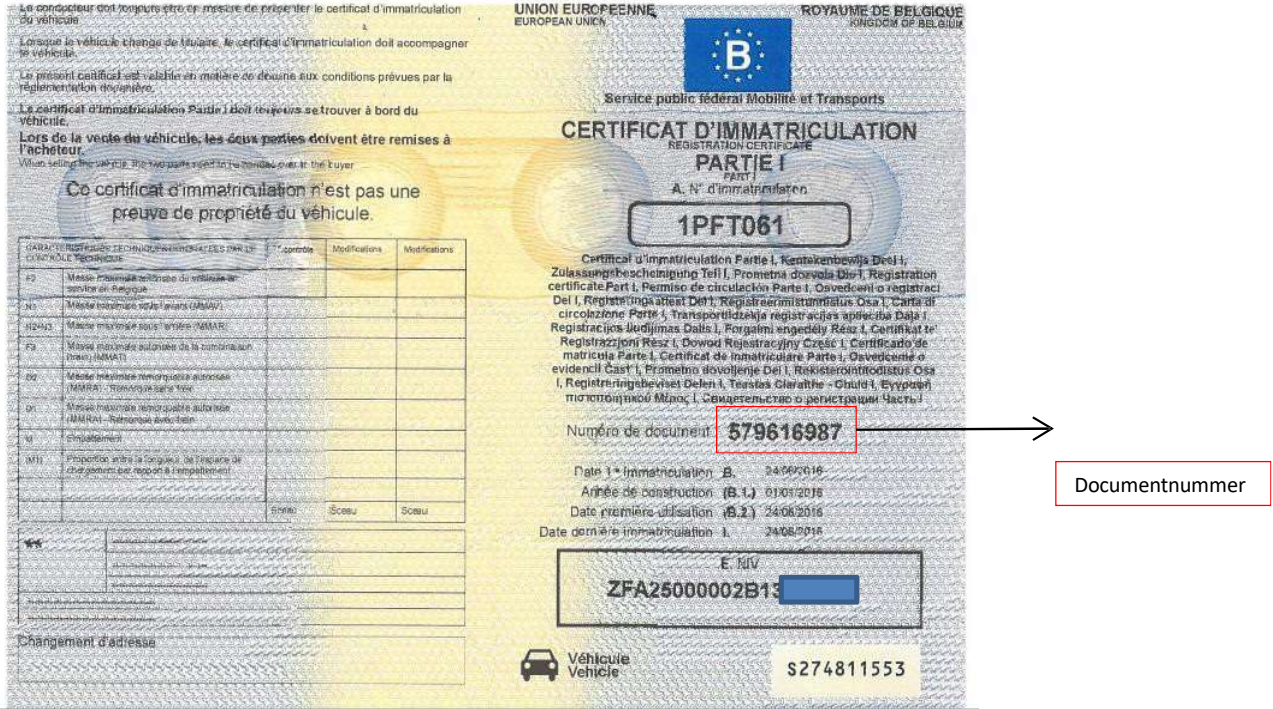

# 3.1.2 Duitsland

Geharmoniseerd kentekenbewijs deel 1 en 2:

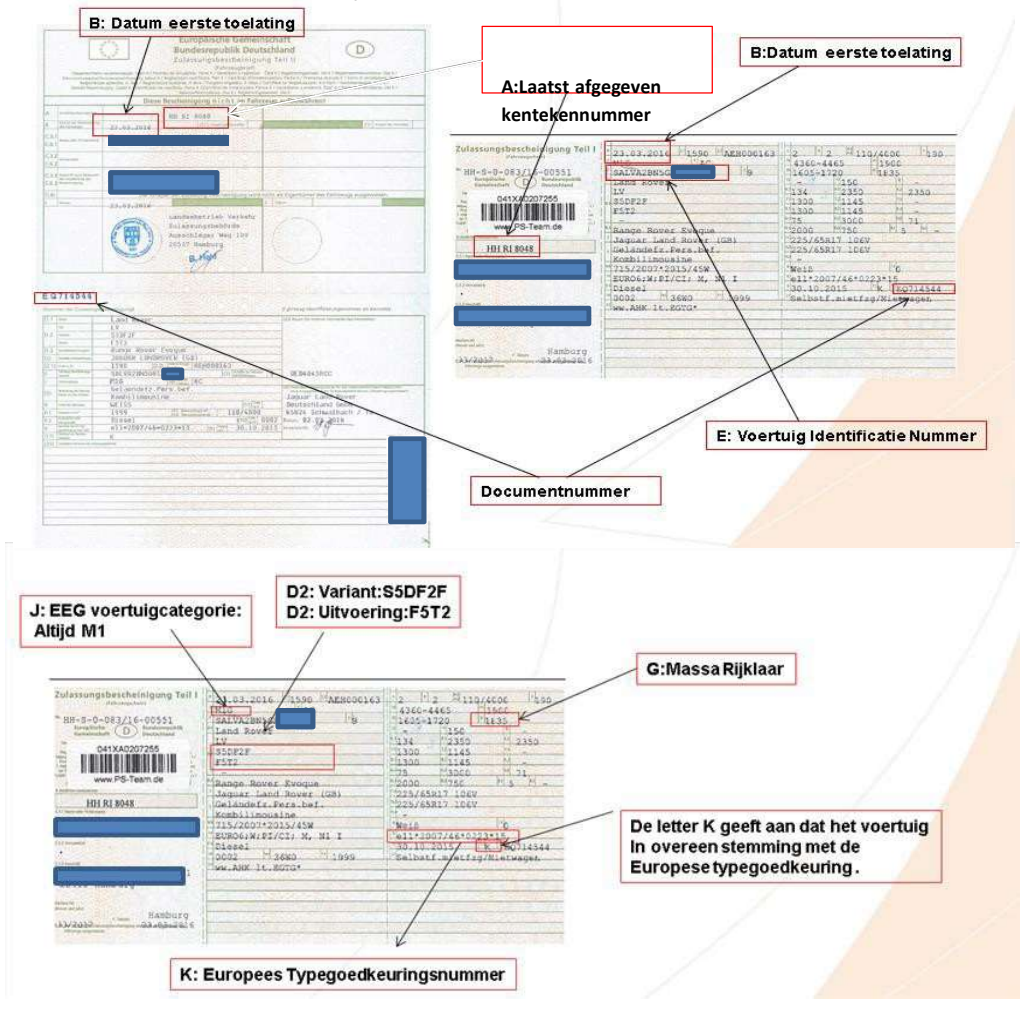

### E of A

Als in het vak 17 de letter E (Einzelabnahme) of een A (Geändert) staat dan geeft u dit aan in VIA. De aanvraag kan dan niet versneld worden afgehandeld.

#### Ü of Ö

Indien een kentekennummer bestaat uit een bijvoorbeeld Ü of Ö dan dit ook zo invullen. Voor de Ü gebruik u de toetsen Alt 154 en voor de Ö gebruikt u de toetsen Alt 153.

#### Meerdere handelsbenamingen

Indien bij handelsbenaming bijvoorbeeld Audi A4/S4 is vermeld, dan dient u een keuze te maken en de juiste handelsbenaming te vermelden.

# 3.1.3 Spanje

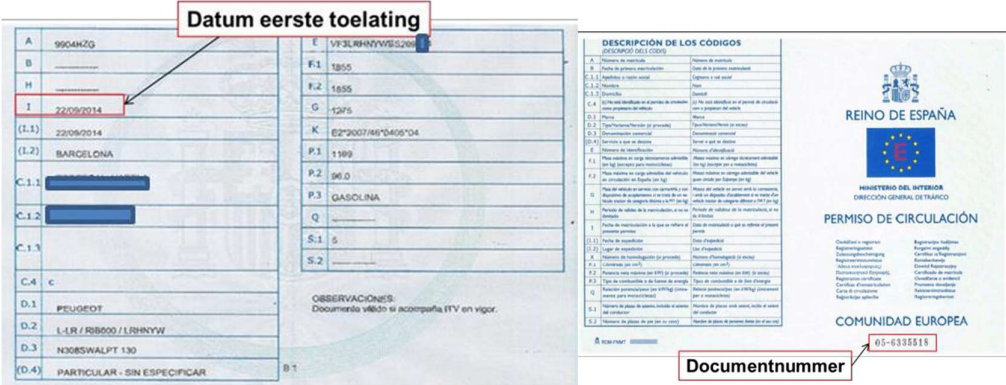

#### Vaststellen variant en uitvoering

Bij Spaanse kentekenbewijzen is het bijna onmogelijk om de juiste variant en uitvoering vast te stellen. Advies is om bij een aanvraag voor deze voertuigen ook altijd een certificaat van overeenstemming te gebruiken.

## 3.1.4 Frankrijk

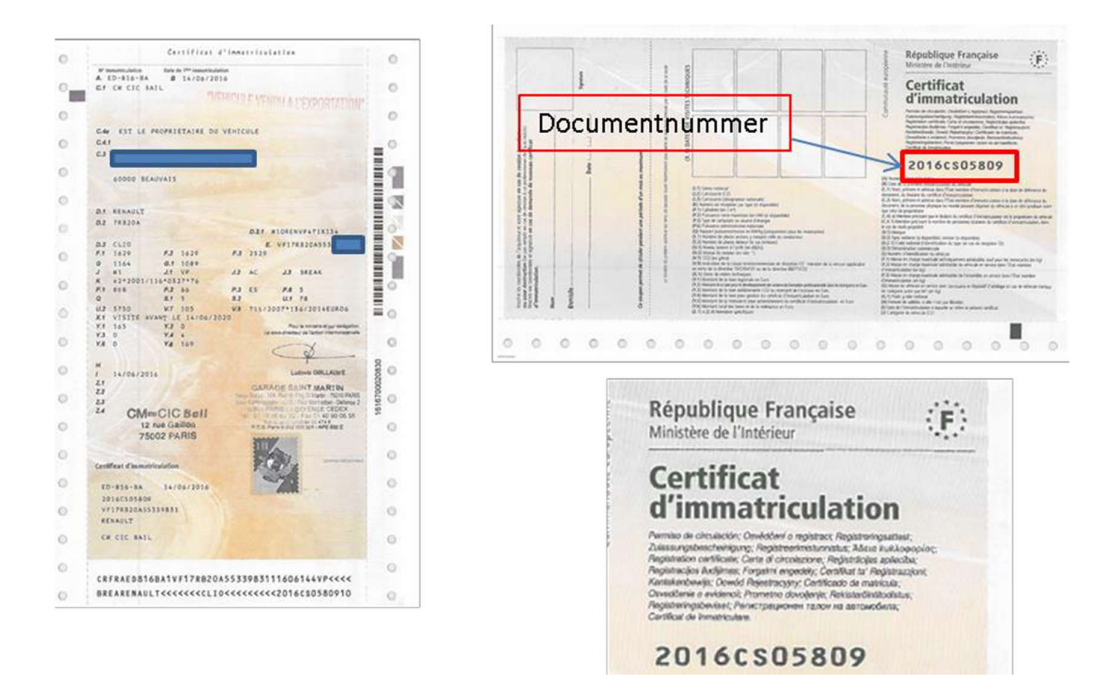

#### Vaststellen variant en uitvoering

Bij Spaanse kentekenbewijzen is het bijna onmogelijk om de juiste variant en uitvoering vast te stellen. Advies is om bij een aanvraag voor deze voertuigen ook altijd een certificaat van overeenstemming te gebruiken.

# 3.1.5 Zweden

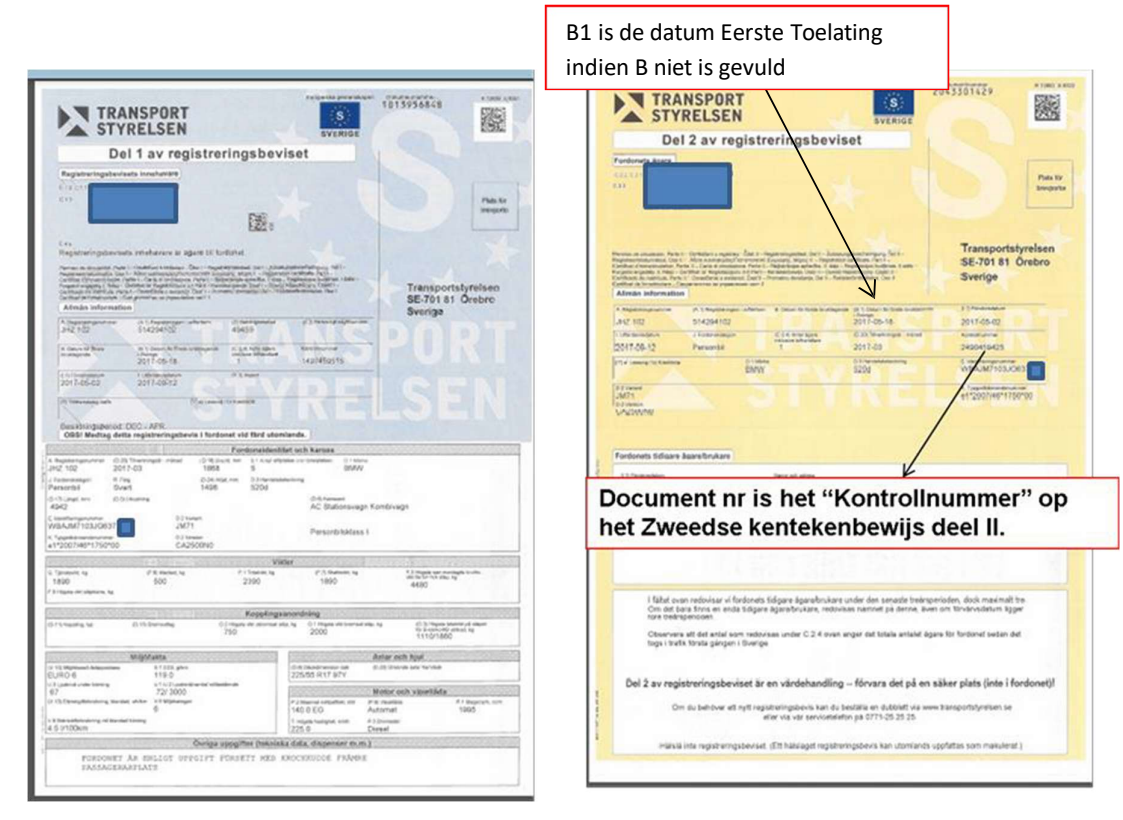

# 3.1.6 Tsjechië

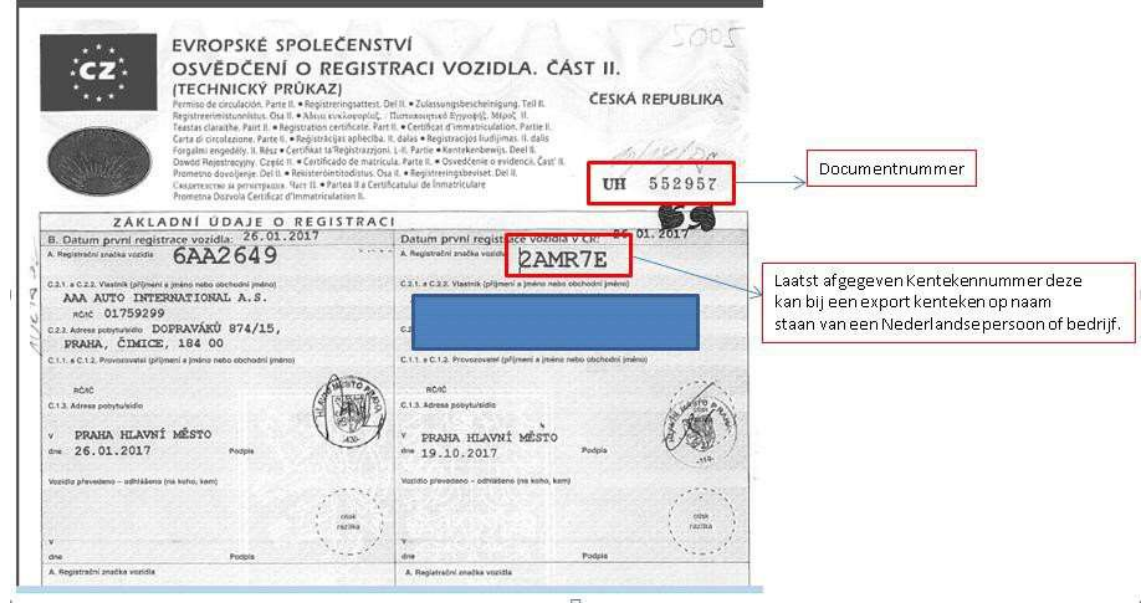

# 3.1.7 Luxemburg

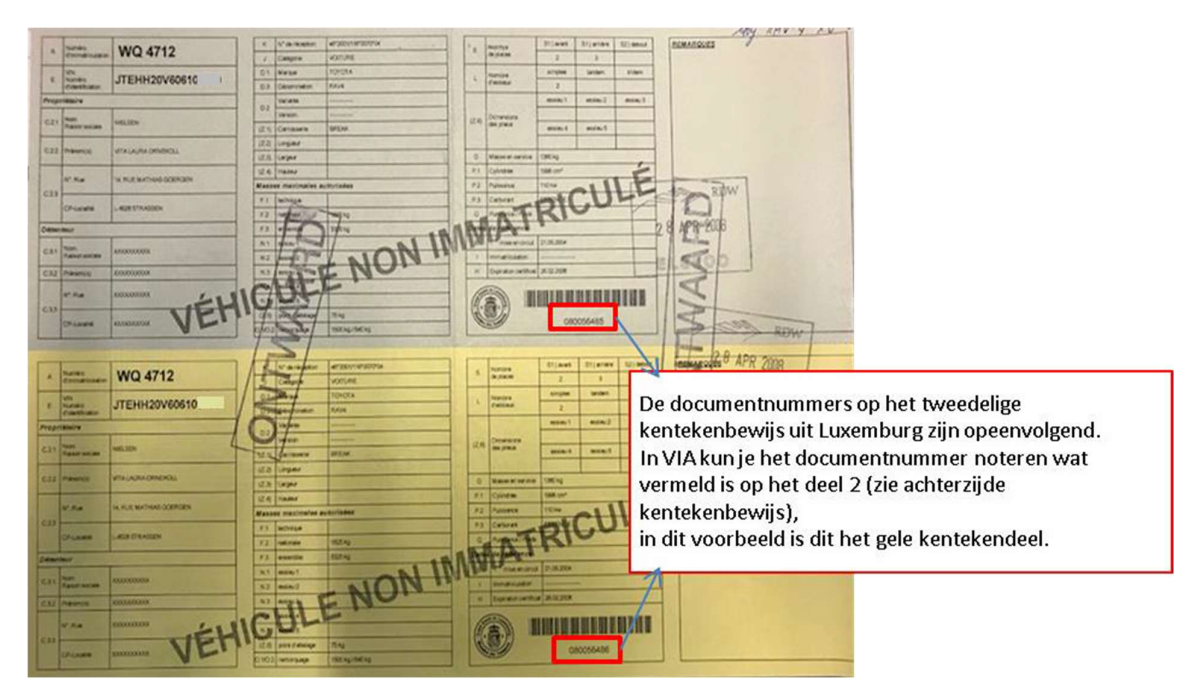

### 3.1.8 Italië

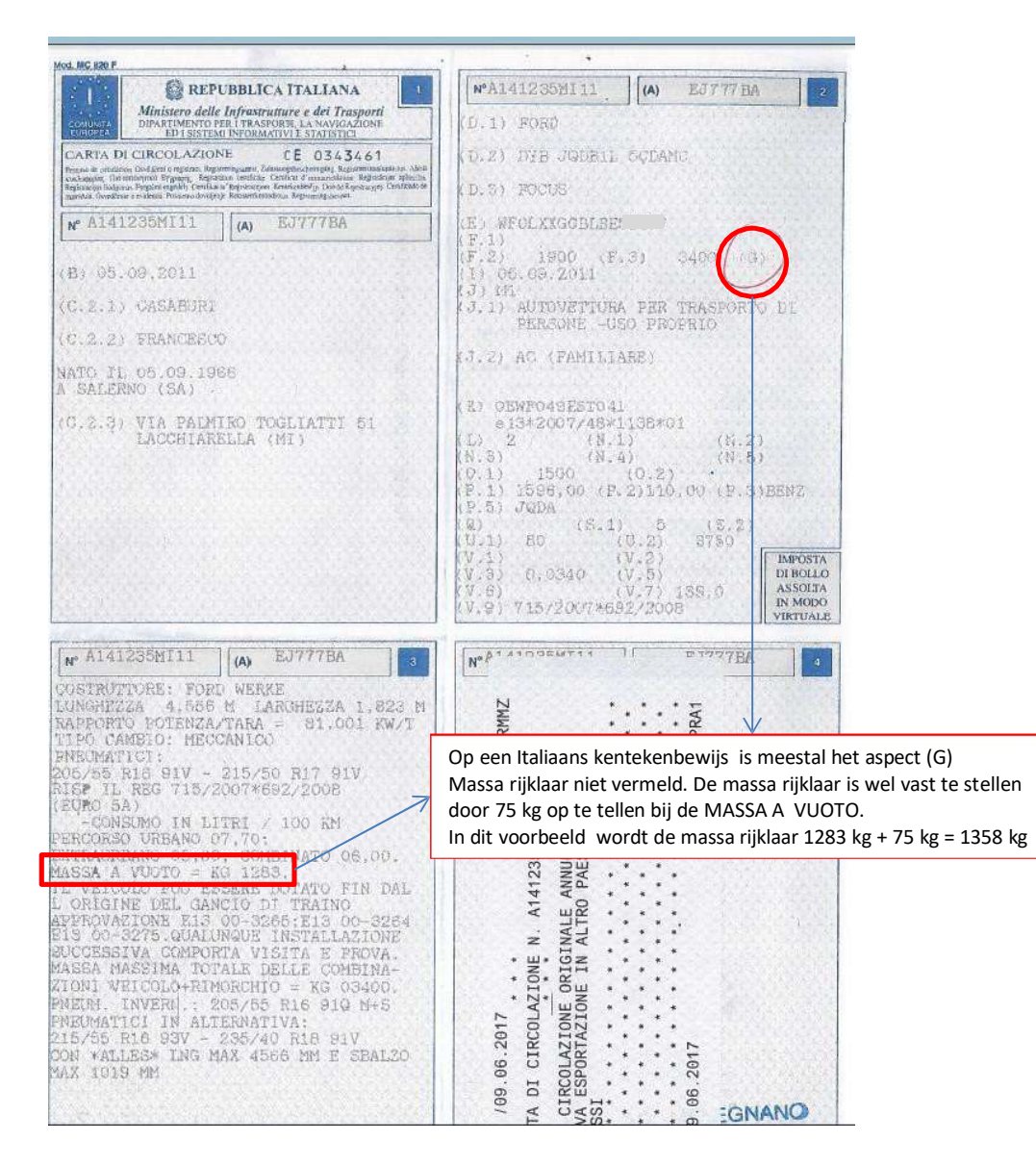

# 3.1.9 Slowakije (SK)

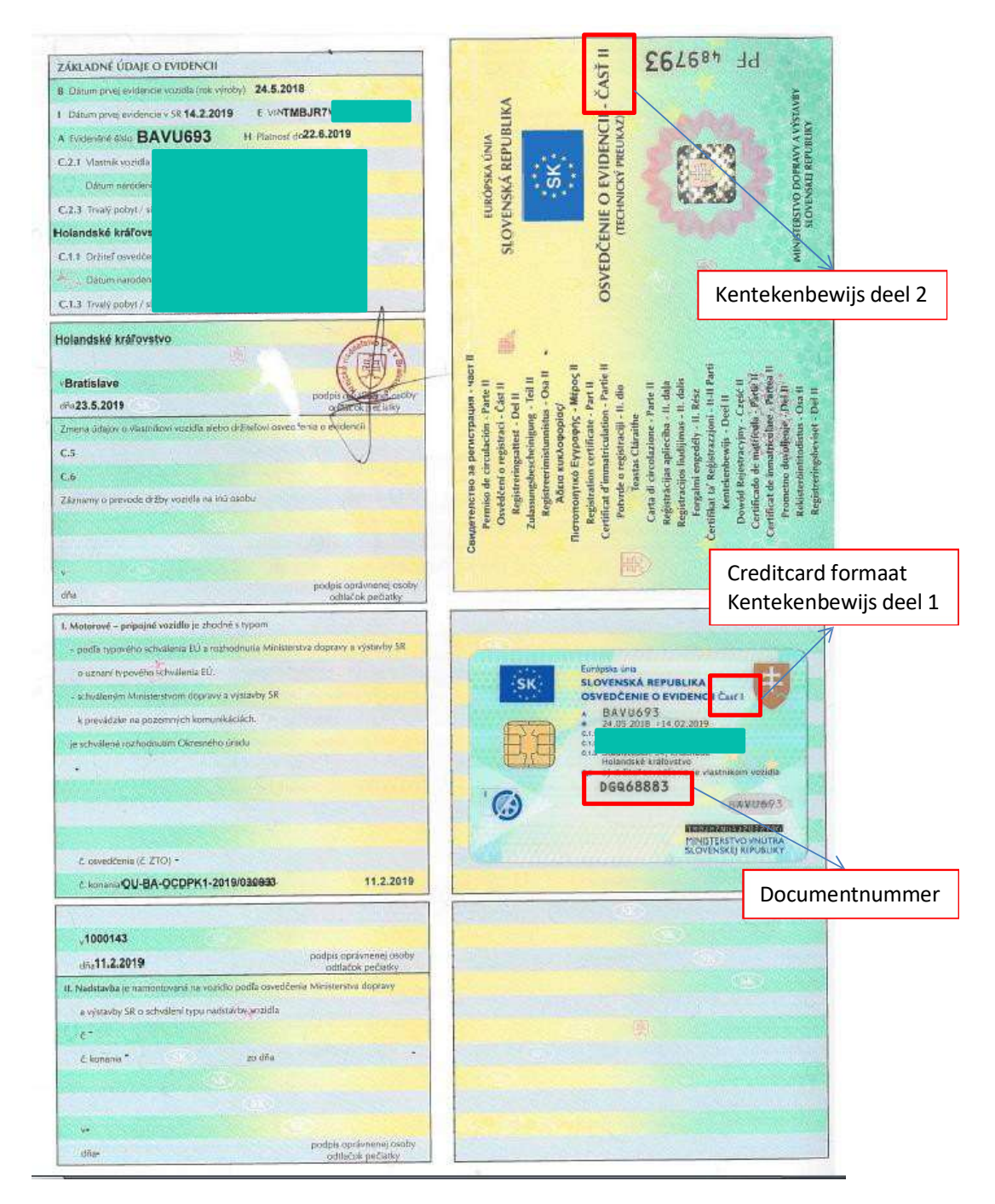

### 3.2 Merk specifieke voorbeelden

### 3.2.1 Volvo

Hieronder is een goedkeuringsdocument afgebeeld. Dit document wordt CvO (Certificaat van Overeenstemming) of COC (Certificate of Conformity) of Übereinstimmungsbescheinigung genoemd.

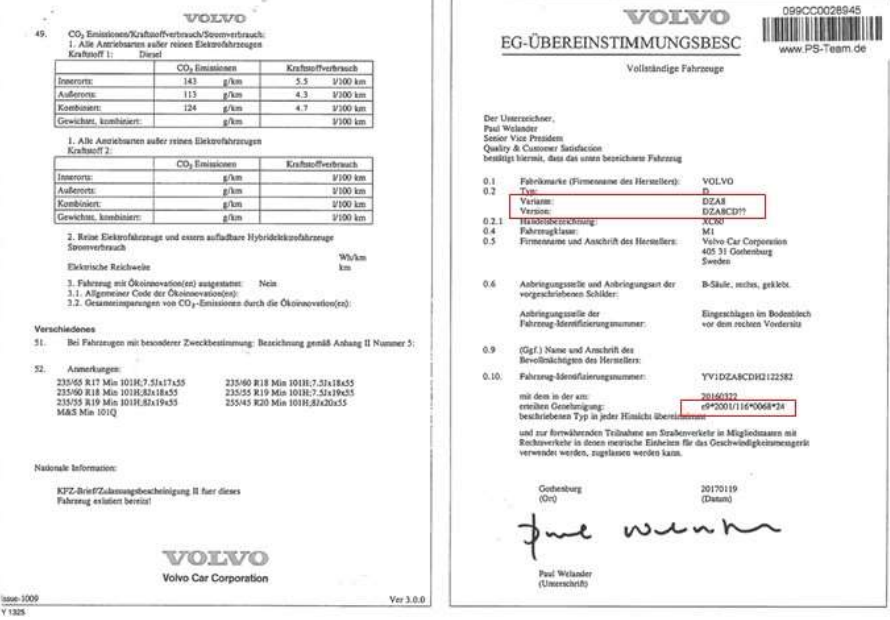

#### Uitvoering bij Volvo

Bij Volvo zie je bij de uitvoering (version) DZA8CD?? Staan. Neem dit exact zo over in uw VIA aanvraag.

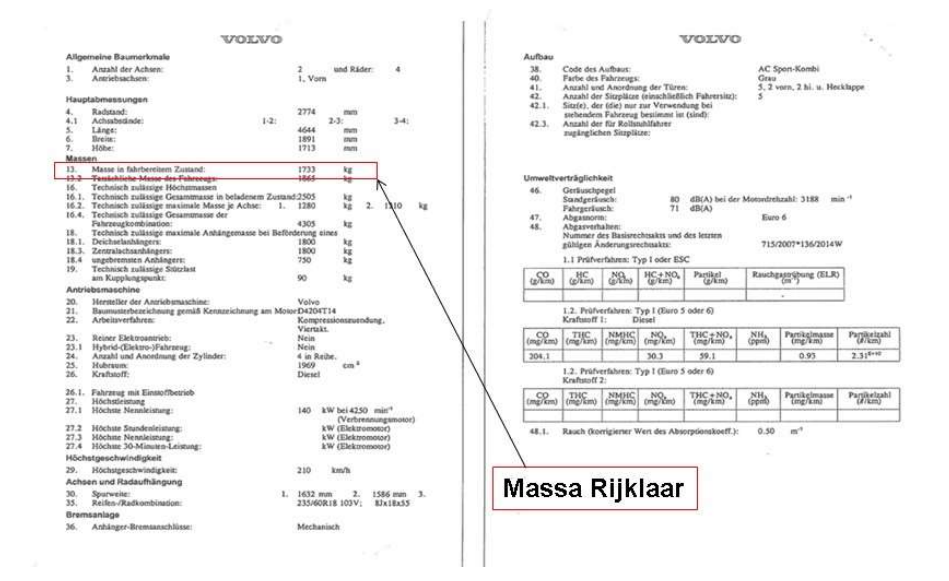

Massa rijklaar staat onder punt 13 op het typegoedkeuringsdocument.

# 3.2.2 Peugeot

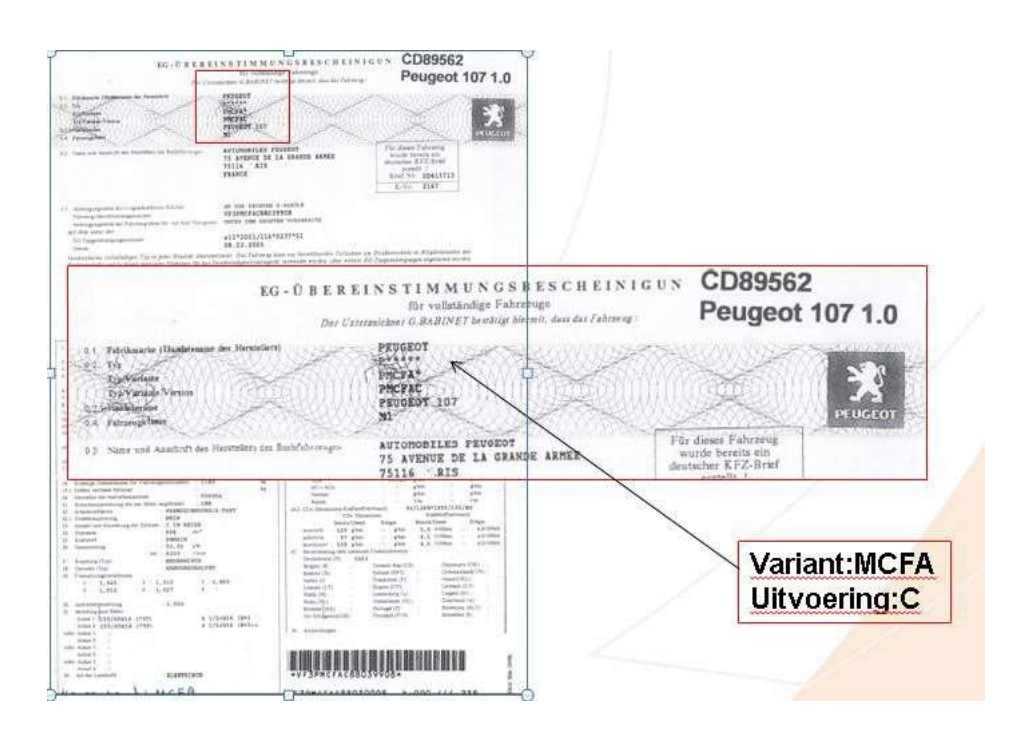

### Type, variant en uitvoering bij Peugeot

Bij het type op het CVO is vermeld P\*\*\*\*\*. Dit betekent dat in VIA alleen de 'P' ingevuld moet worden. De sterretjes geven de overige posities van de variant en uitvoering aan.

Bij variant op het CVO staat PMCFA\*. De 'P' was het type. De variant die u opgeeft in VIA is in dit geval dus 'MCFA'.

Het laatste sterretje bij de variant staat voor de uitvoering. Bij uitvoering op het CVO staat PMCFAC. De 'P' was het type en 'MCFA' was de variant. Alleen de 'C' is nog over. De uitvoering die u opgeeft in VIA is in dit geval dus 'C'.

### 3.3 APK rapport Duitsland

In Duitsland spreekt men van een Hauptunteruchung, afgekort HU. Procedures en eisen voor de Duitse APK zijn beschreven in §29 van de StVZO (Straßenverkehrs-Zulassungs-Ordnung). Deze paragraaf wordt meestal vermeld op het APK-rapport.

Het niveau van de technische voorschriften is vergelijkbaar met de Nederlandse APK. Indien een voertuig niet geheel aan de eisen voldoet, maar enkele kleine gebreken vertoont (Geringe Mangel) kan het in Duitsland toch worden goedgekeurd. De eigenaar wordt geacht de gebreken onmiddellijk na de keuring te (laten) repareren. Het kan dus voorkomen dat er gebreken op een Duits APK-rapport genoteerd zijn.

Wanneer het voertuig is goedgekeurd, is dat herkenbaar aan een vervaldatum bij "Nächste HU" (vervaldatum) en de vermelding "Zugeteilt" bij "Plakette" (Sticker).

In Duitsland zijn er ongeveer tien organisaties die periodieke keuringen mogen uitvoeren. Deze organisaties hebben allemaal hun eigen model APK-rapport. Daarnaast wordt er vaak een ander model APK-rapport afgegeven bij een controlekeuring, na een aanvankelijke afkeur. Vaak is §29 dan niet vermeld, wel de vervaldatum. Deze datum wordt altijd de laatste dag van de maand (zie hieronder)

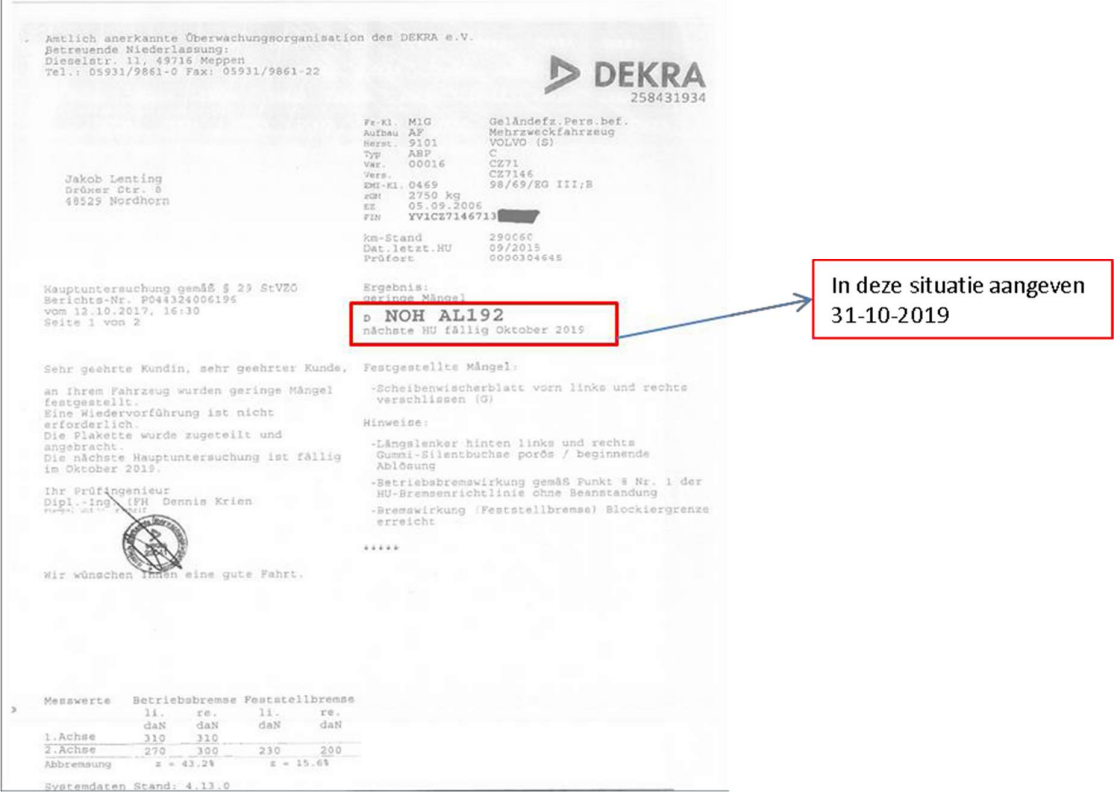

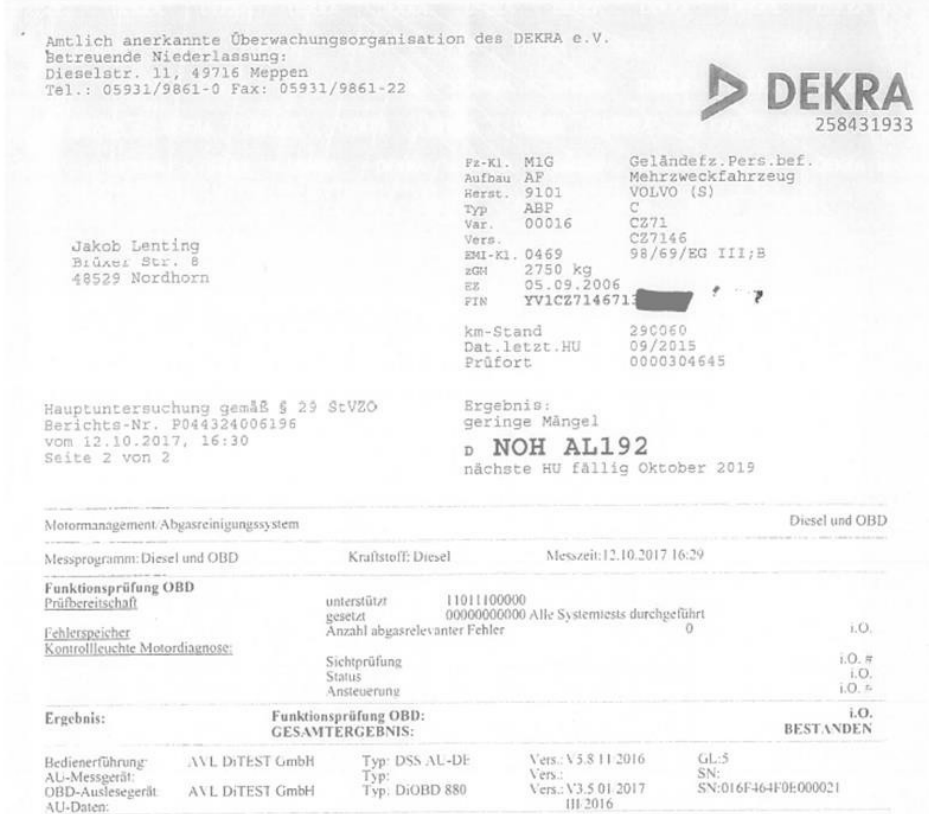

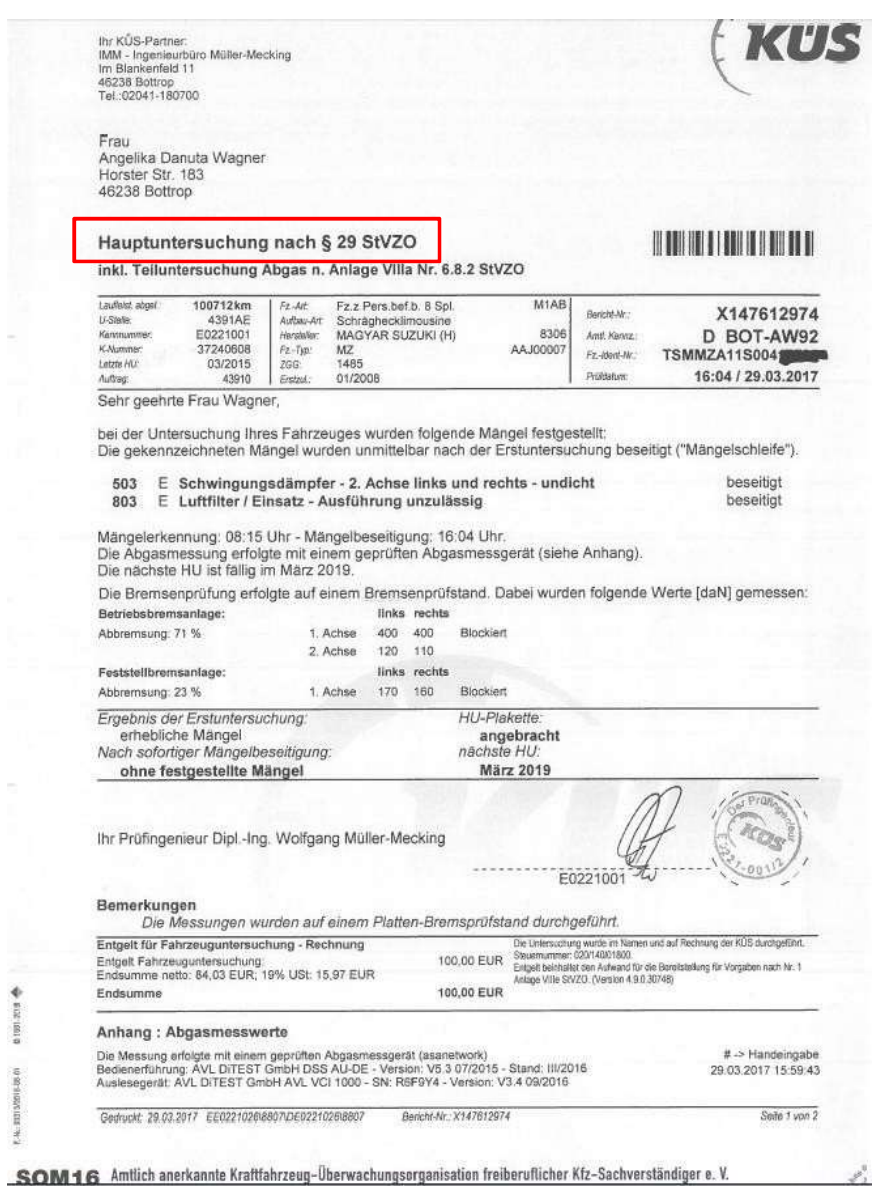

01001-0010

 $P_1$  - 44 - 3331 52551 6-105.01

Versie beheer:

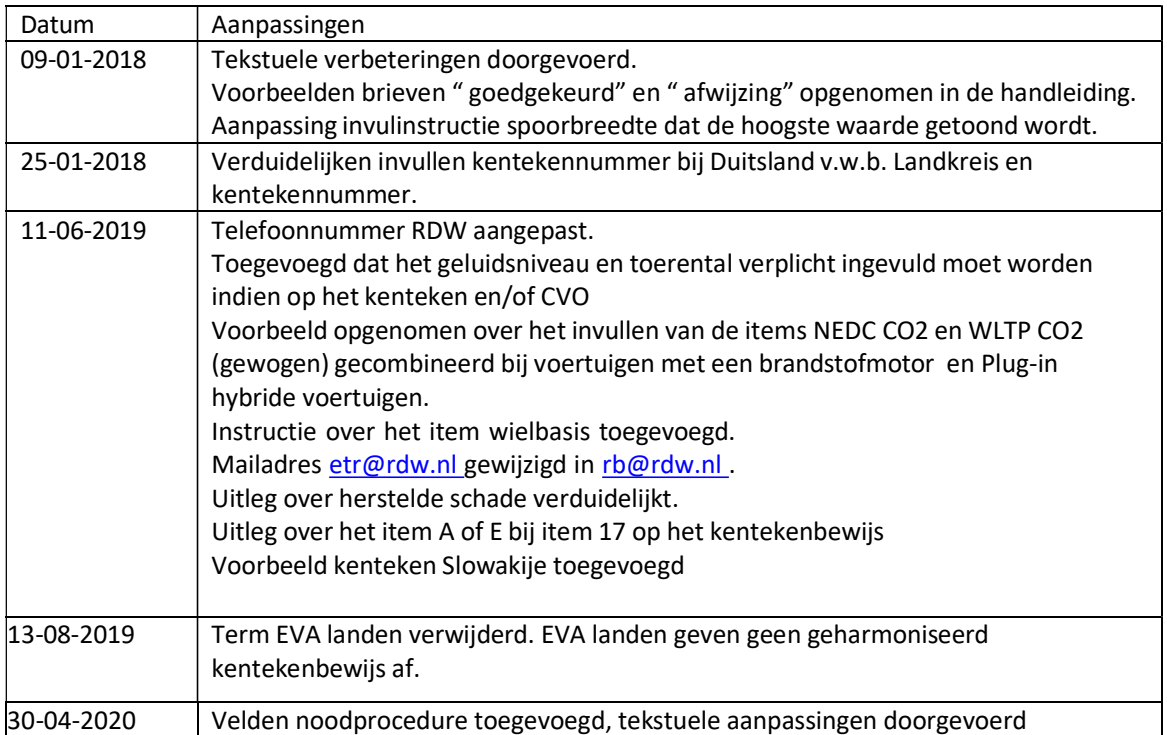